### Your Blueprint websites Content Management System (CMS).

Your Blueprint website comes with its own content management system (CMS) so that you can make your site your own.

It is simple to use and allows you to style your website by adding, editing or removing pages, content and images, to reflect your company's brand and working practices.

We have created this step by step guide to assist you in editing the site, please note as a fully functioning site it also contains sample data from your Chameleon-i account so you can see how your Chameleon-i database will power your websites' content in terms of jobs and search criteria.

As part of your Chameleon-i registration you should have received details with your Username and Password and how to login to the Content Management System, please contact our support department via the 'Help' button in Chameleon-i.if you have not received these details.

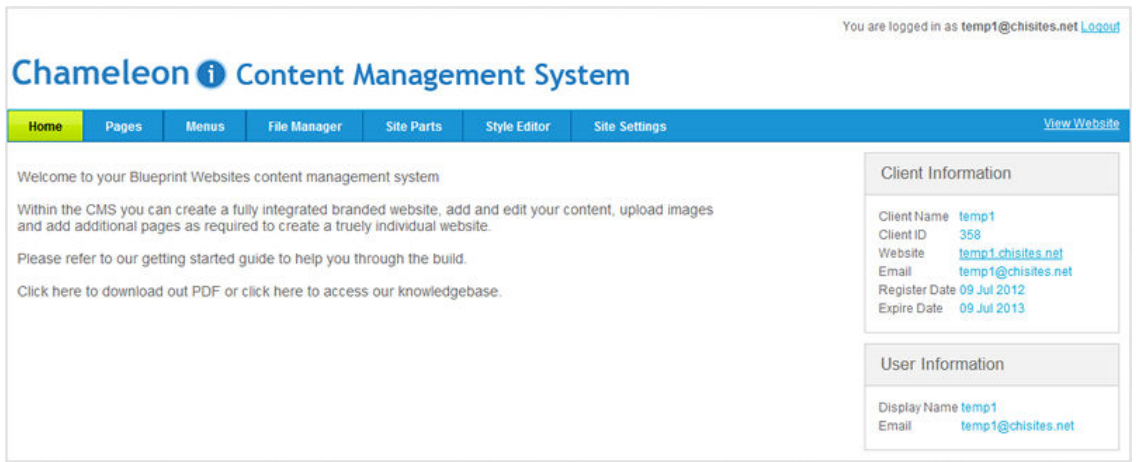

# Guide to building your website

We have built this guide and check list to help you build your new blueprint website.

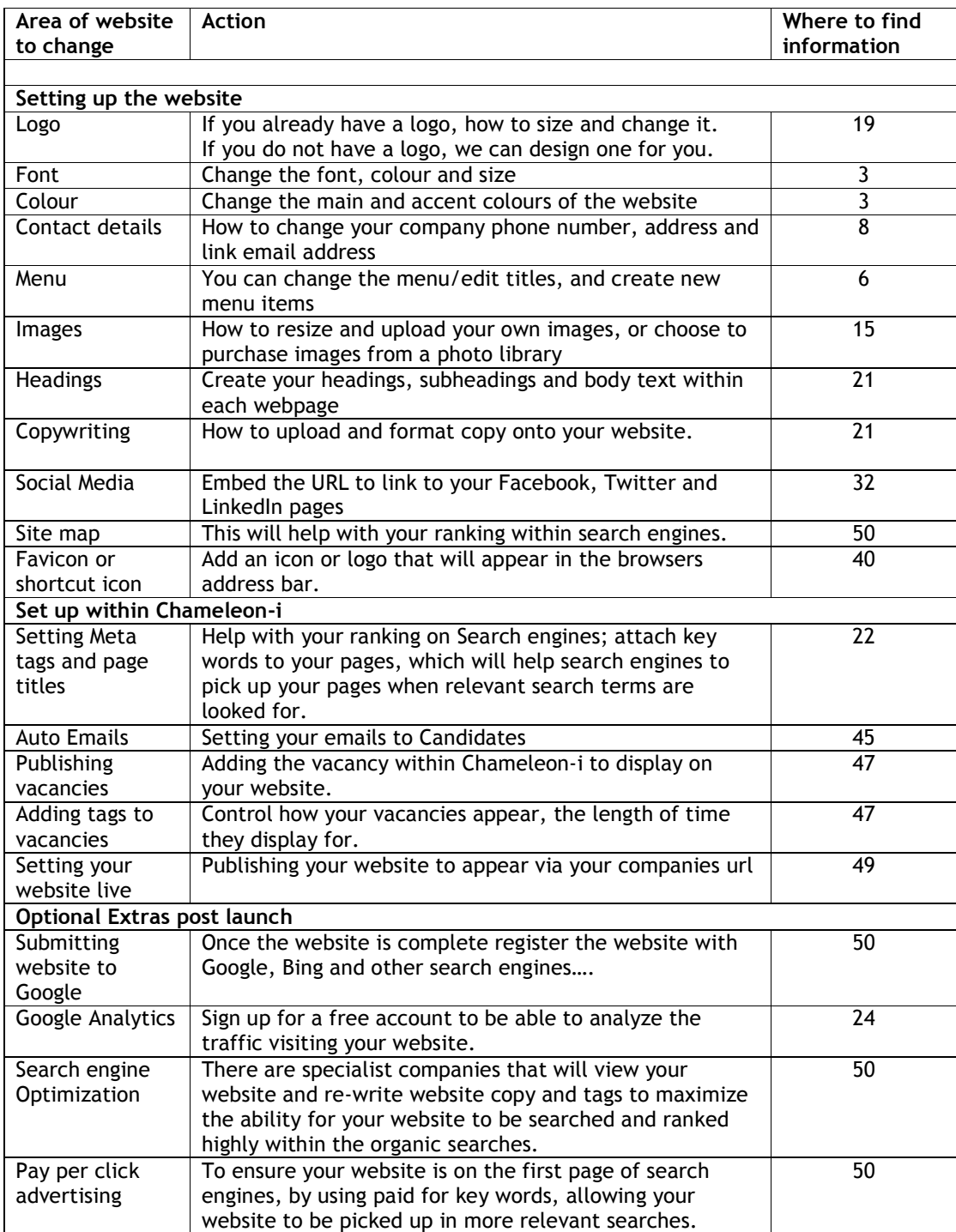

# <span id="page-2-0"></span>Style editor

### Setting the site fonts, text sizes and colours

1. Select 'Style Editor' from the Main Menu options.

*Note there are multiple tabs enabling you to style all elements of the site as detailed below.*

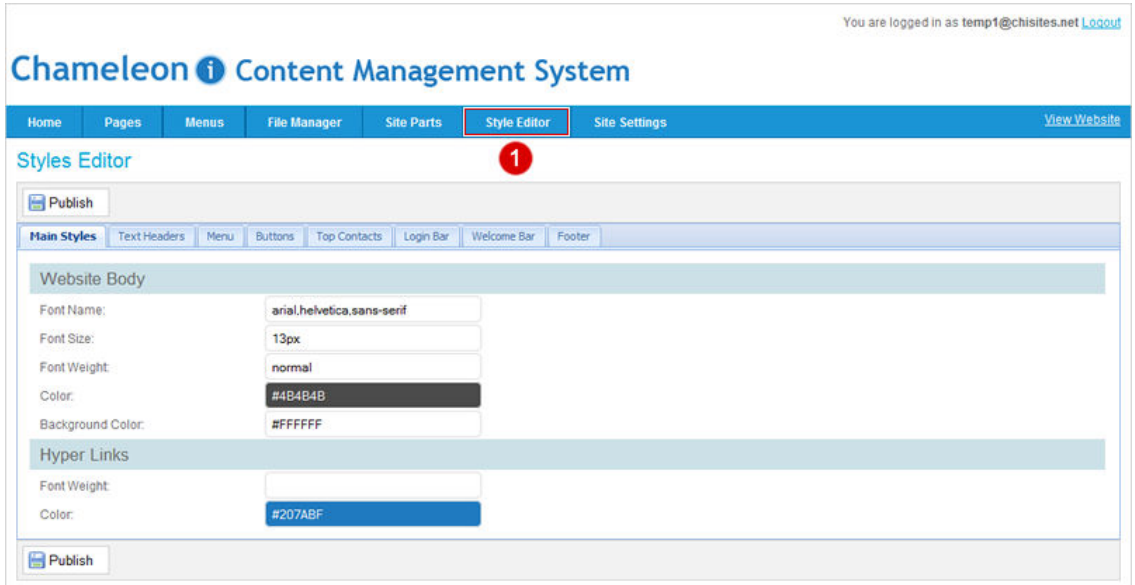

#### Tab 1. Main Styles

#### Website Body

- 1. Set the main text font from the available safe fonts.
- 2. Select the font size.
- 3. Select if you would like to make the font weight normal or **bold.**
- 4. Select the font colour click the colour box to select.
- 5. Main content area back ground colour.

#### Hyper Links

- 6. Select the font size for links to other areas of the site or external sites.
- 7. Select the font colour click the colour box to select.
- 8. Press the **Publish** button to save changes.

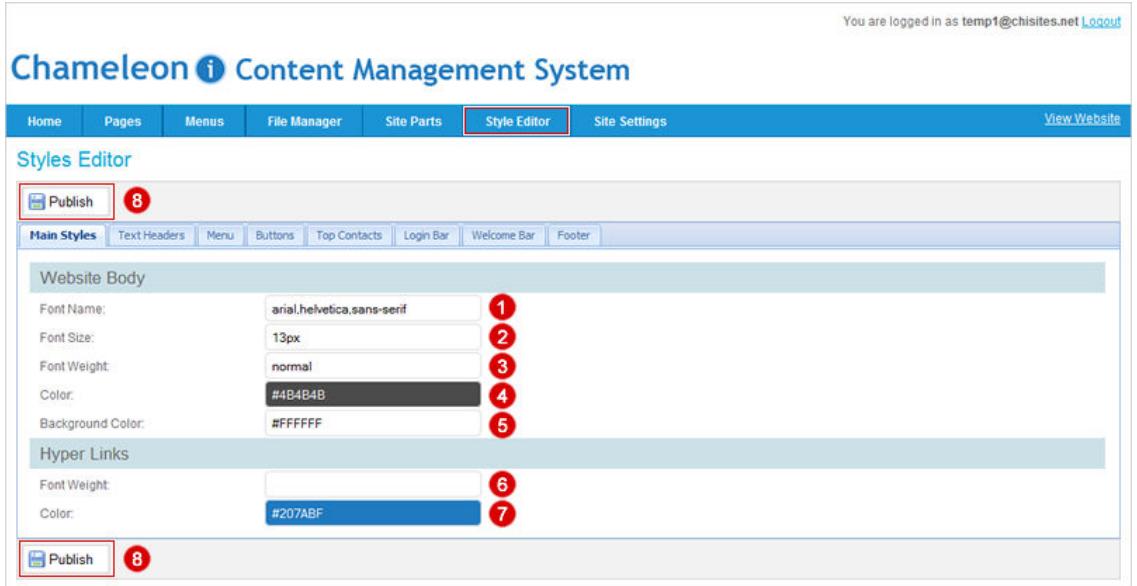

### Tab 2. Text Headers

#### H1, H2 and H3 Headers

- 1. Set the main text font from the available safe fonts.
- 2. Select the font size.
- 3. Select if you would like to make the font weight normal or **bold**.
- 4. Select the font colour click the colour box to select.
- 5. Press the **Publish** button to save changes.

*Please repeat steps 1 to 5 to style the H1, H2 and H3 settings on your website.*

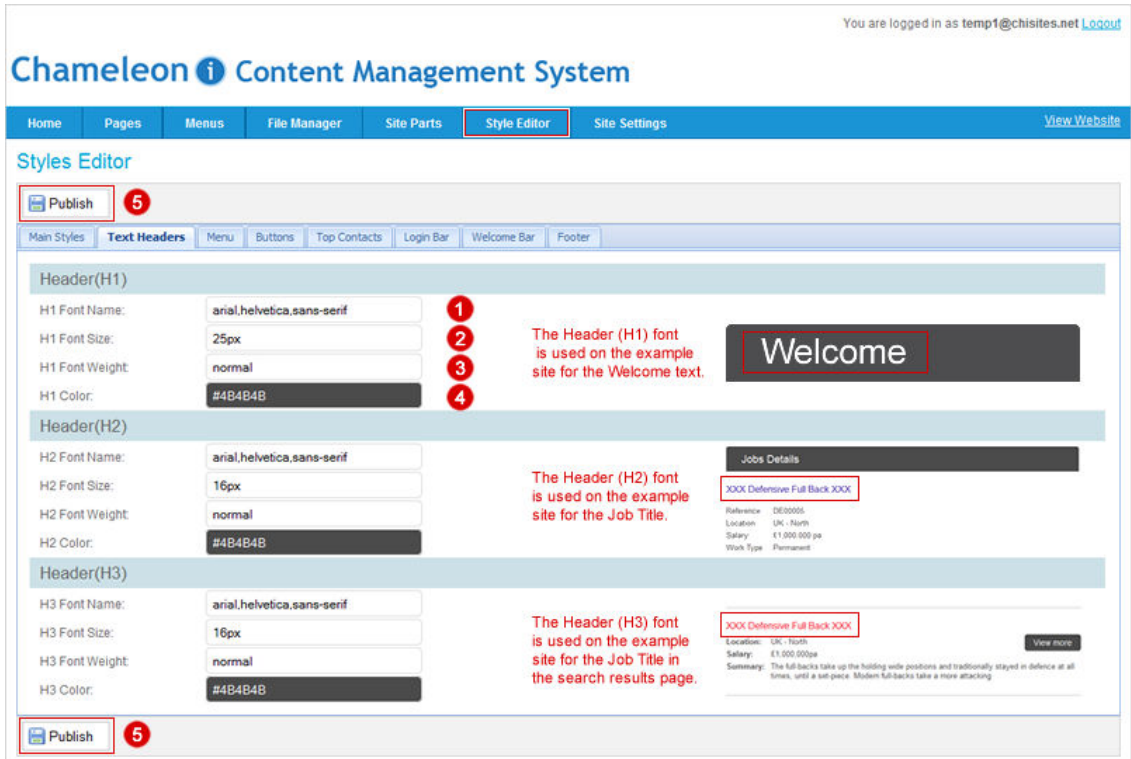

#### Tab 3. Main Menu

Your websites main menu

- 1. Select the background colour.
- 2. Select the font.
- 3. Select the font size this is currently set to 16px by default.
- 4. Select if you would like to make the font weight normal or **bold**.
- 5. Select the font colour.
- 6. Select the menu text background colour.
- 7. Select the text colour when a user hovers or rolls over a menu item.
- 8. Select the background colour when a user hovers or rolls over a menu item.
- 9. Select the colour of the bar that runs under then menu across the website.
- 10. Press the **Publish** button to save changes.

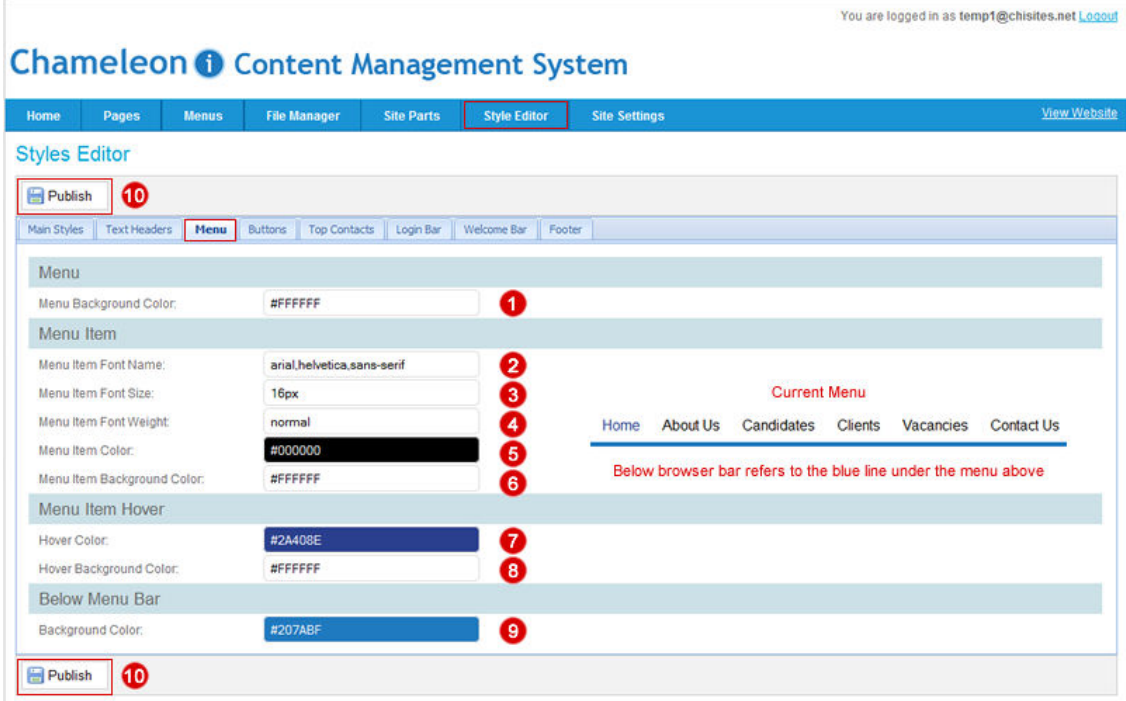

#### Tab 4. Buttons

Your websites Buttons

- 1. Select the font for the buttons text.
- 2. Select the font text size this is currently set to 14px by default.
- 3. Select the font weight normal or **bold**.
- 4. Select the font text colour make sure it shows up clearly to a user.
- 5. Select the buttons background colour.
- 6. Select the buttons border colour.

7. Press the **Publish** button to save changes.

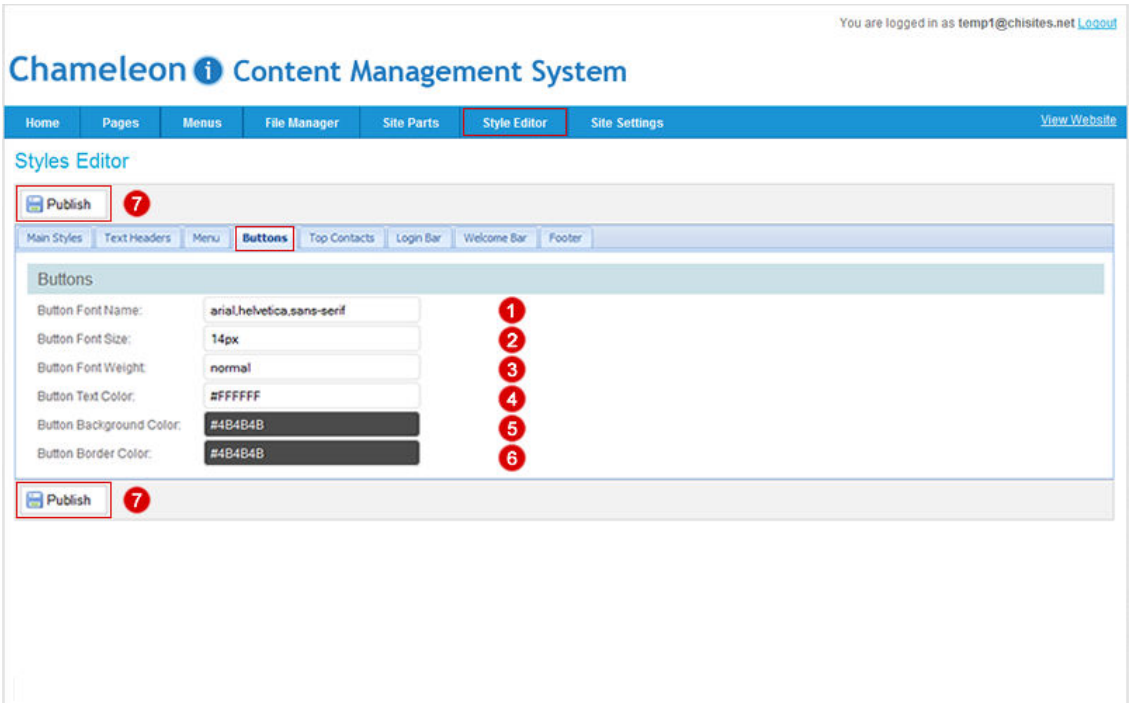

### <span id="page-7-0"></span>Tab 5. Contact details

Site Contact details (positioned top right under the login/register tabs)

- 1. Select the font for the contact details text.
- 2. Select the font text size this is currently set to 16px by default.
- 3. Select the font weight normal or **bold**.
- 4. Select the font text colour.
- 5. Press the **Publish** button to save changes.

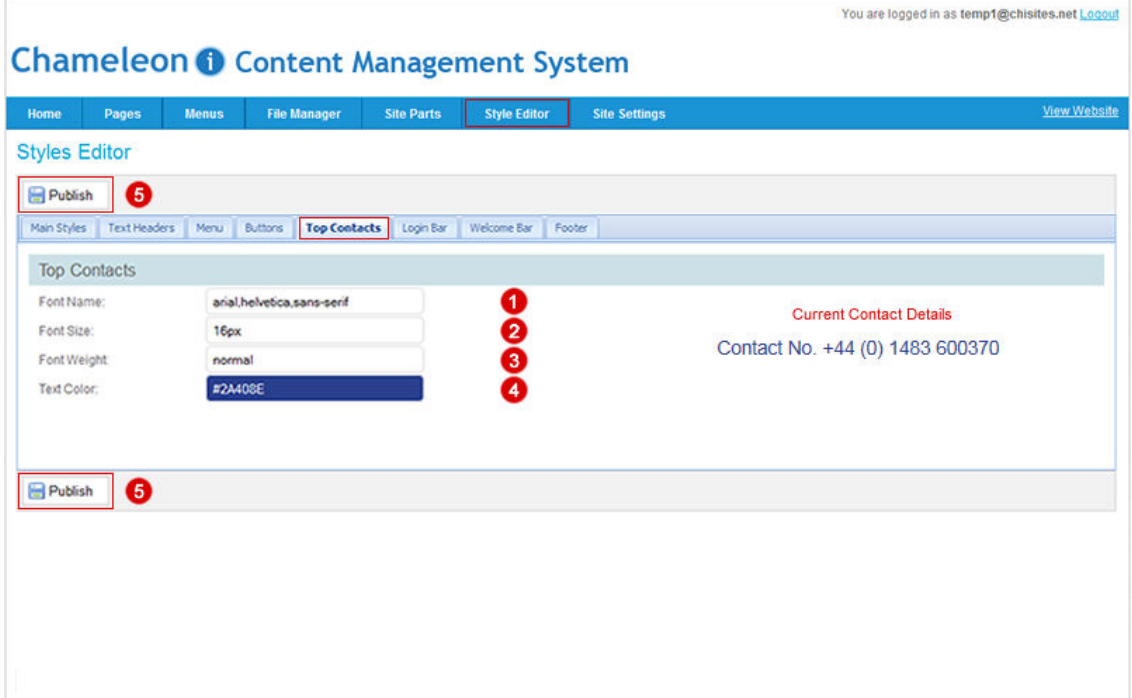

### Tab 6. Login Bar

The Login and Register Bar

- 1. Select the font for the buttons text.
- 2. Select the font text size this is currently set to 14px by default.
- 3. Select the font weight normal or **bold**.
- 4. Select the font text colour make sure it shows up clearly to a user.
- 5. Select the buttons background colour.
- 6. Select the buttons border colour.
- 7. Press the **Publish** button to save changes.

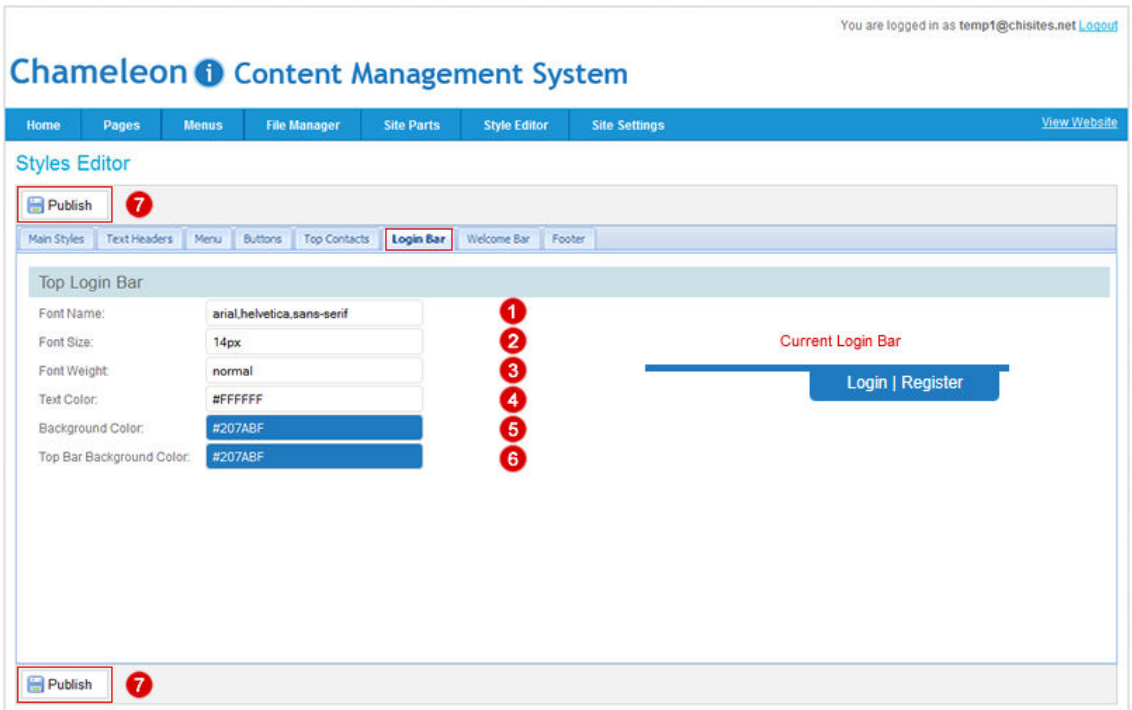

#### Tab 7. Welcome bar

#### Welcome bar area of your website

- 1. Select the font for the buttons text.
- 2. Select the font text size this is currently set to 14px by default.
- 3. Select the font weight normal or **bold**.
- 4. Select the font text colour make sure it shows up clearly to a user.
- 5. Select the buttons background colour.
- 6. Select the buttons border colour.
- 7. Press the **Publish** button to save changes.

*Please note changing the Welcome content area will change this area on ALL pages of your website.*

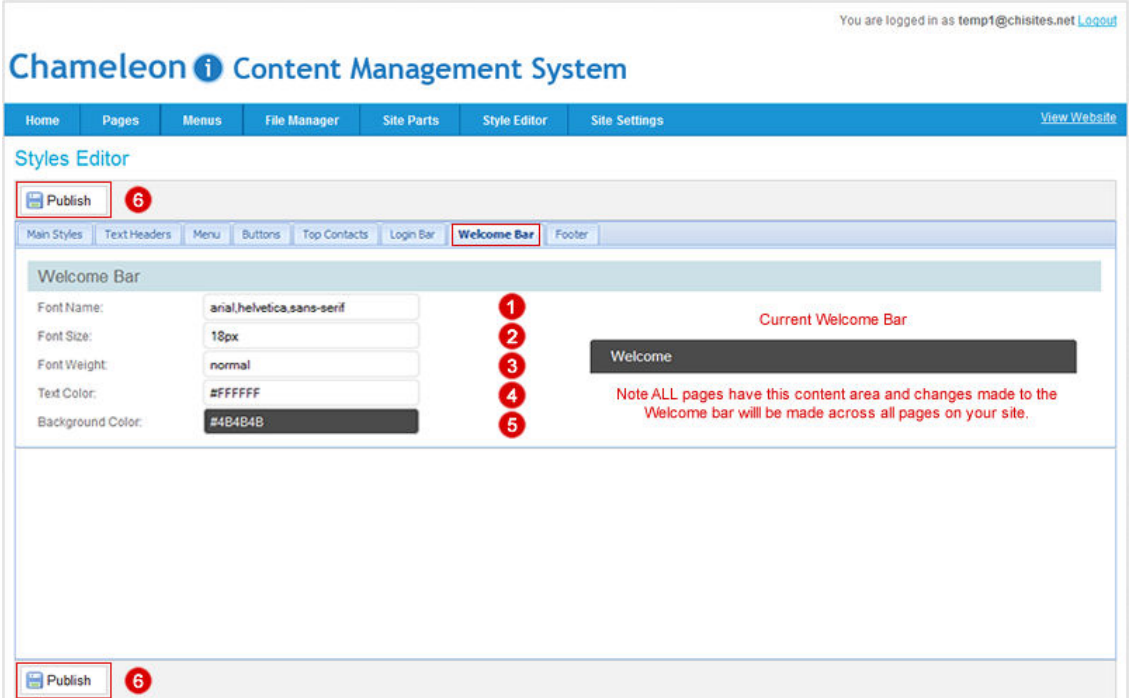

### Tab 8. Footers

#### Top, middle and bottom footers

- 1. Select the font for the footer area text.
- 2. Select the font text size this is currently set to 12px by default.
- 3. Select the font weight normal or **bold**.
- 4. Select the font text colour make sure it shows up clearly to a user.
- 5. Select the footer background colour.

*Please repeat steps 1 to 5 to style the Top, Middle and Bottom footers on your website.*

6. Press the **Publish** button to save changes.

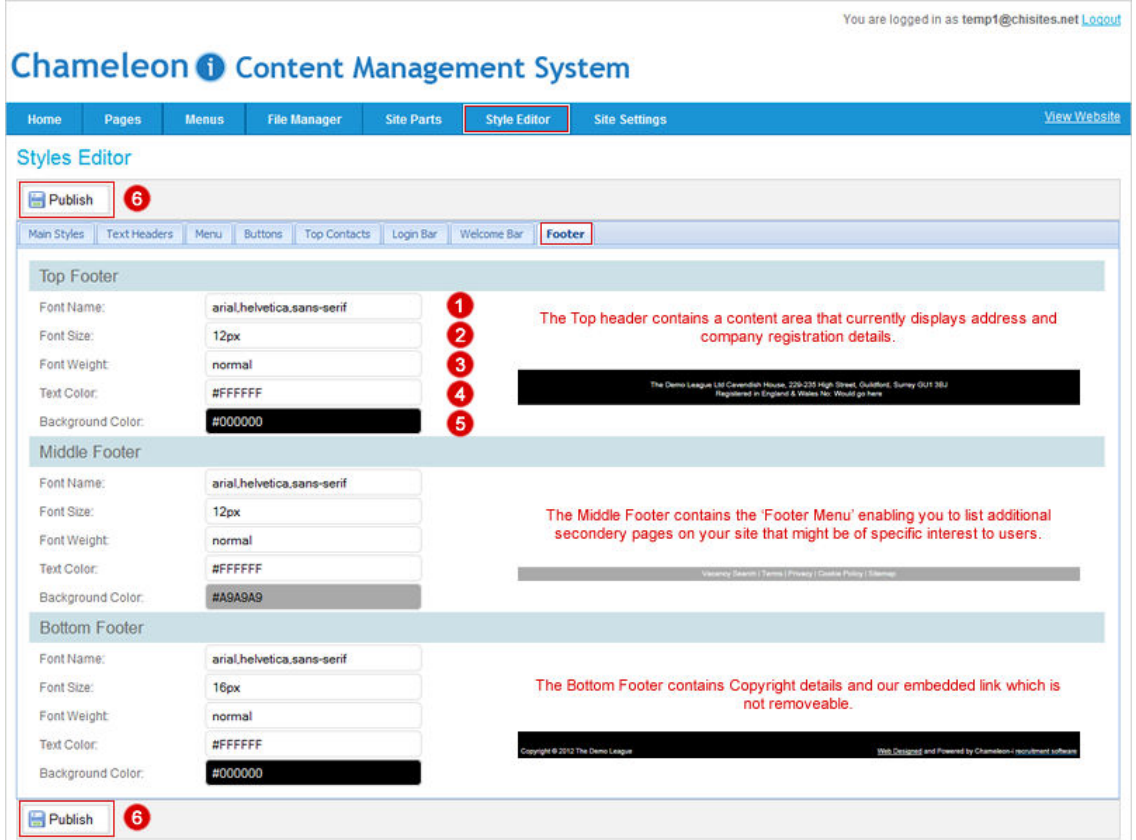

### Pages

### Setting up and editing pages on your website

1. Select 'Pages' from the Main Menu options.

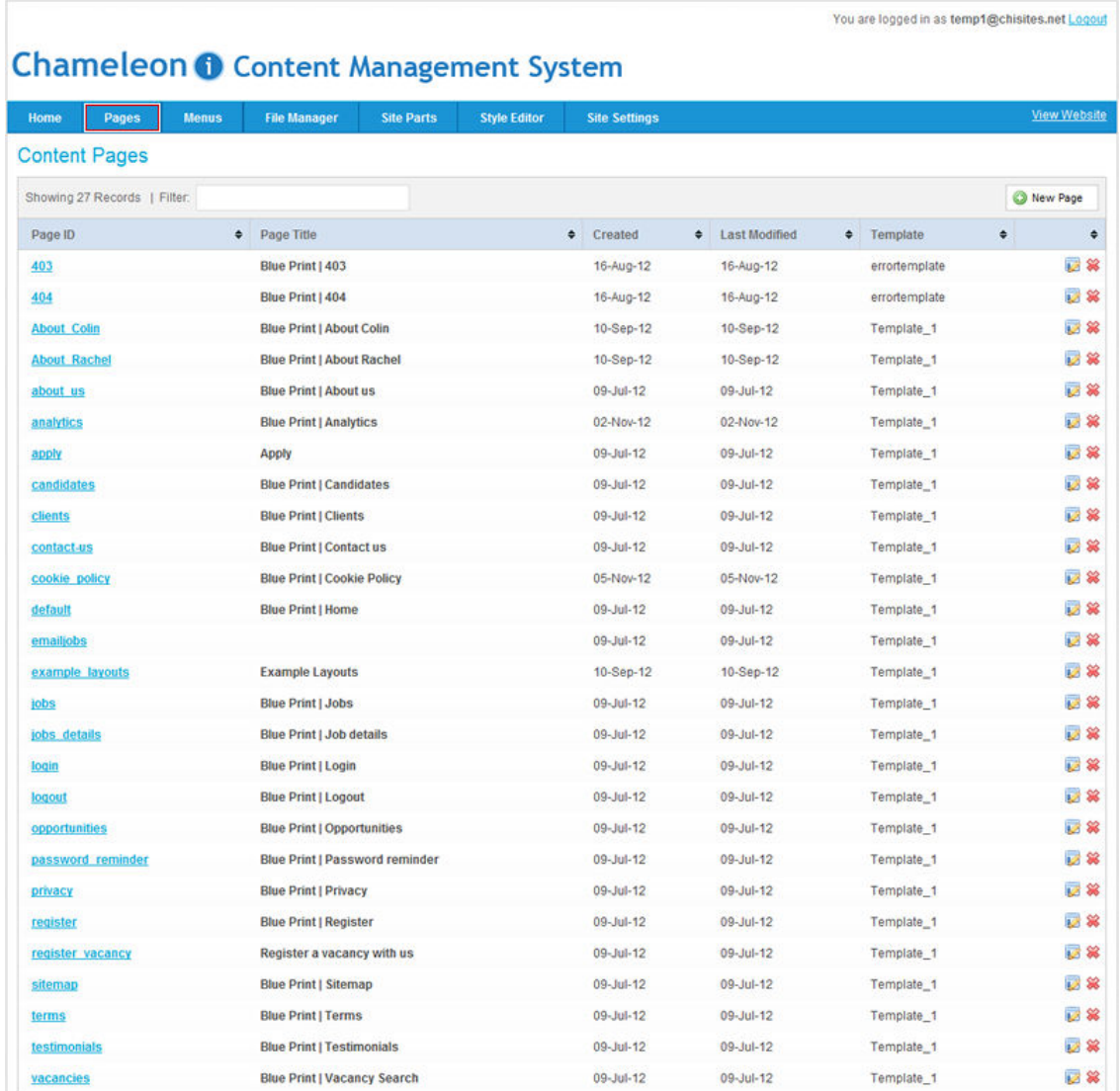

### Content page options

Content Page

F

1. Search for pages by typing criteria, the search will deliver pages containing your search criteria.

2. Click the underlined link to open an existing website page to edit and update in realtime.

3. Click the icon to open an existing website page to edit and update in real-time**.**

4. Click the RED X to delete the page - please be careful when using this function as we **cannot** retrieve deleted pages for you.

5. Click the 'New Page' button to create a brand new page for your website.

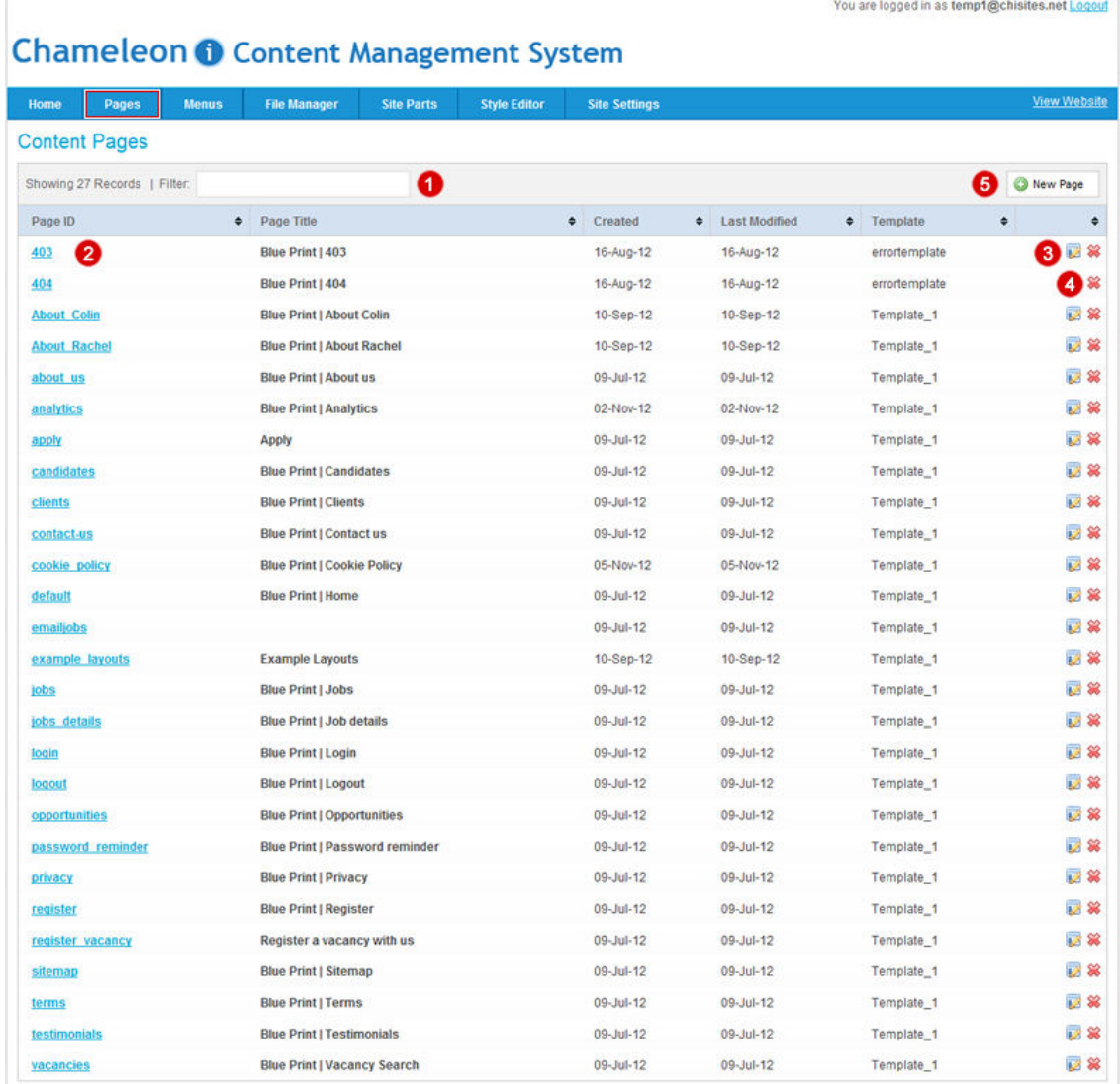

### Editing a website page

Editing a page

1. Page ID, this is the saved name for the page; once a page is created you cannot edit the page ID.

2. A page title is the main text that describes an online document, for more information on 'Page Titles' and their importance and why you must take time to complete them *[click](http://chameleoni.host4kb.com/index.php?/article/AA-00626/114/New%3A-Blueprint-Website/Pages/1.3-Pages-Meta-Details.html)  [here](http://chameleoni.host4kb.com/index.php?/article/AA-00626/114/New%3A-Blueprint-Website/Pages/1.3-Pages-Meta-Details.html)*.

3. Meta keywords *[click here](http://chameleoni.host4kb.com/index.php?/article/AA-00626/114/New%3A-Blueprint-Website/Pages/1.3-Pages-Meta-Details.html)* for more information**.**

4. Meta Description *[click here](http://chameleoni.host4kb.com/index.php?/article/AA-00626/114/New%3A-Blueprint-Website/Pages/1.3-Pages-Meta-Details.html)* for more information.

5. Page template simply shows the template in use to generate the page.

6. Press **Publish** button to save changes.

7. **Cancel** button will cancel any changes made to the page and will close the page

8. **Preview** button enables you to preview your changes before committing to saving the changes.

9. **Save as Draft** button enable you to save a draft of the page for future editing ready to publish.

10. **Show Drafts** button shows a list of draft versions of the page

11. Content tabs, for more information on **Content tabs** *[click here](http://chameleoni.host4kb.com/index.php?/article/AA-00627/114/New%3A-Blueprint-Website/Pages/1.4-Pages-Content-Tabs.html)*

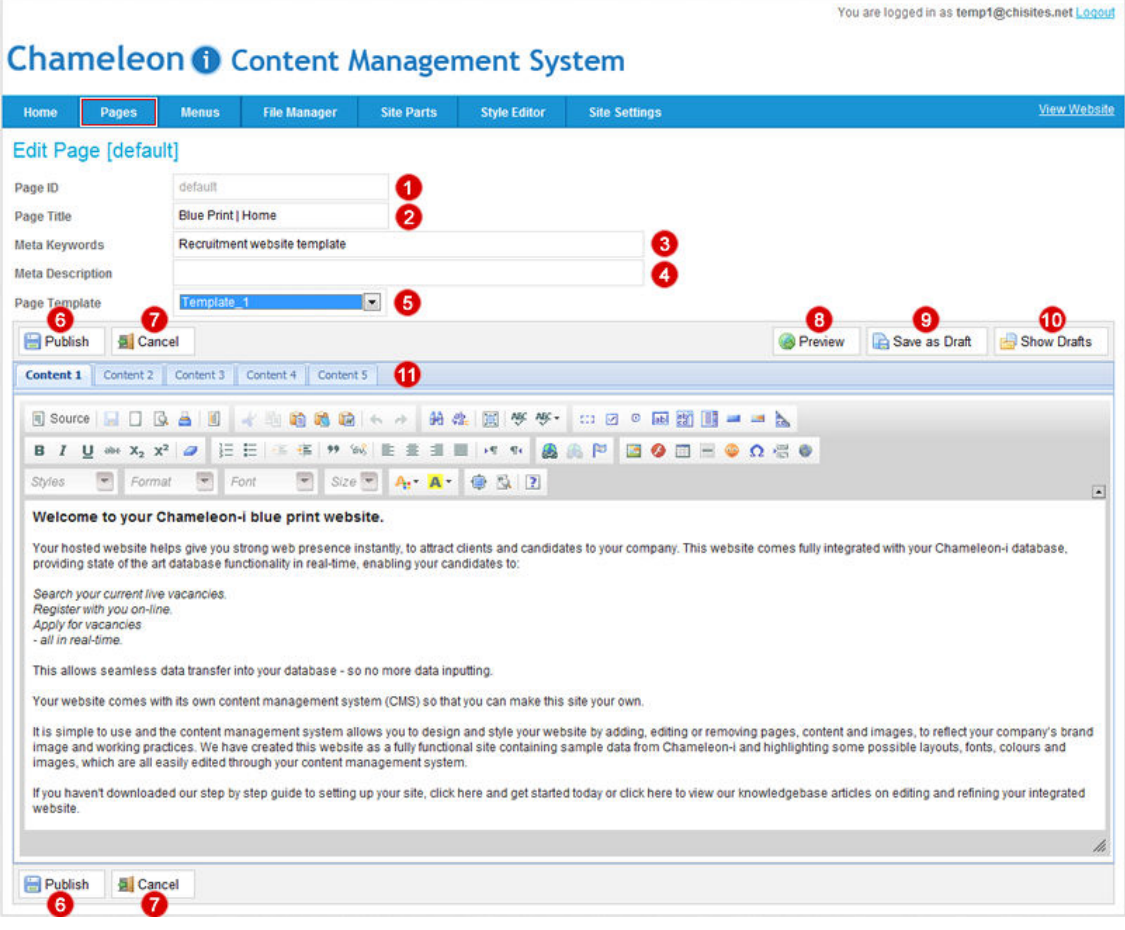

# <span id="page-14-0"></span>Uploading images to your pages

You can elect to upload individual images on every page of your blueprint website or have a select few across the site. **Please note: All the images on the Blueprint website have been purchased by Chameleon-i. They are sample images only and cannot be used or reproduced on your website.**

To upload images follow these steps:

1. Select the Pages tab from the main menu and select the page you wish to upload the picture on.

2. Select the Contact 5 tab, this is where the main images are stored on the blueprint website.

3. Click the **Image** upload button.

If you wish to purchase any images for your website, we recommend iStockphoto, **[click here to visit their website](http://refer.istockphoto.com/ta.php?lc=094636042431004653&atid=127425%7CBannerID%3D127425%7CReferralMethod%3DLink&url=http%3A%2F%2Fwww.istockphoto.com)**

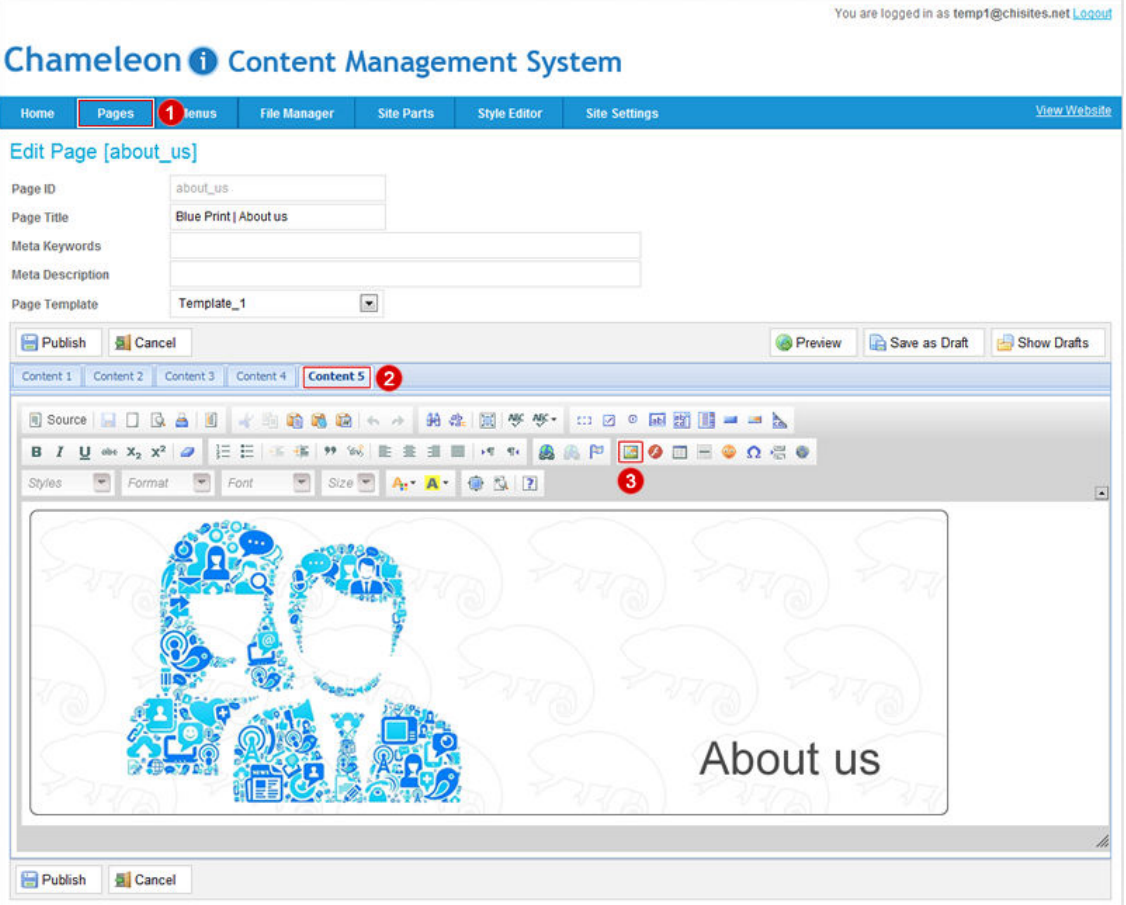

4. Select the **Browse Server** button to search for your image on your local machine.

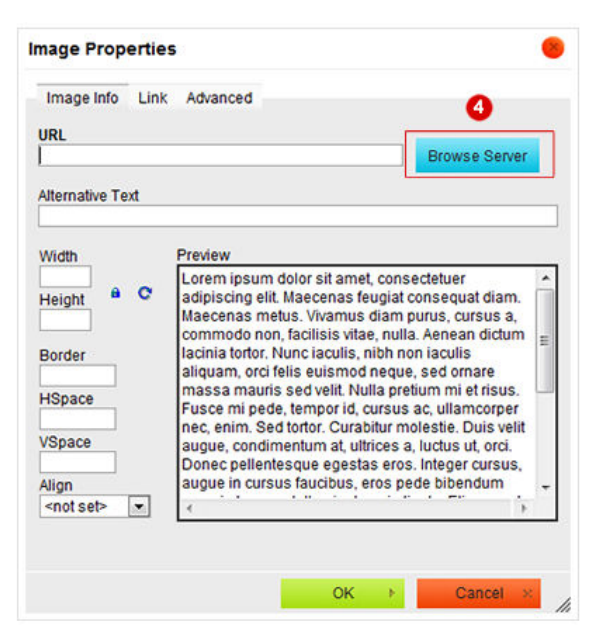

5. Click the **Upload** button.

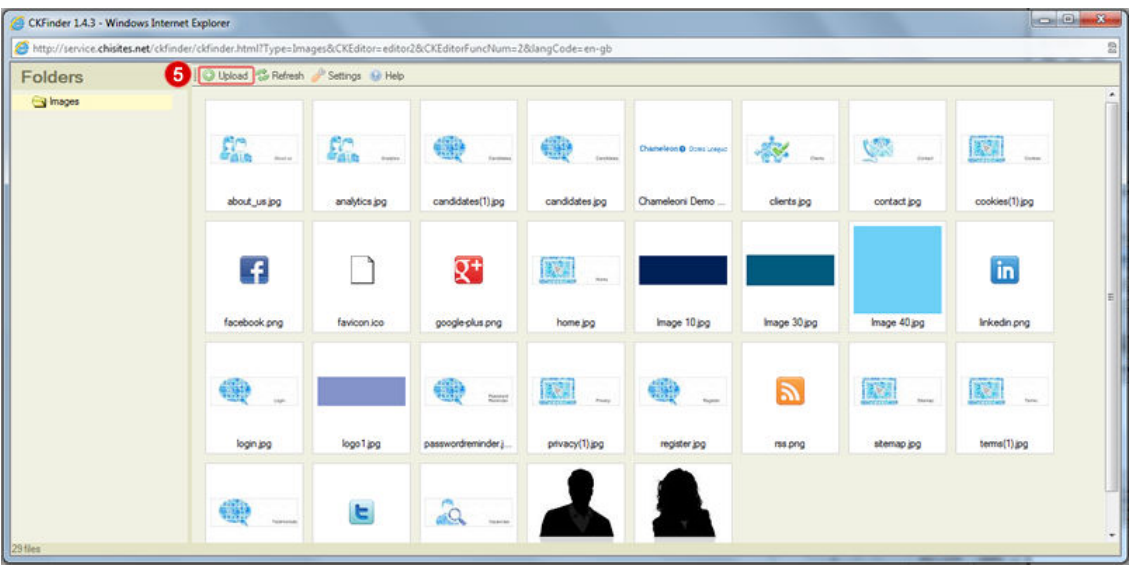

6. Click the **Browse** button.

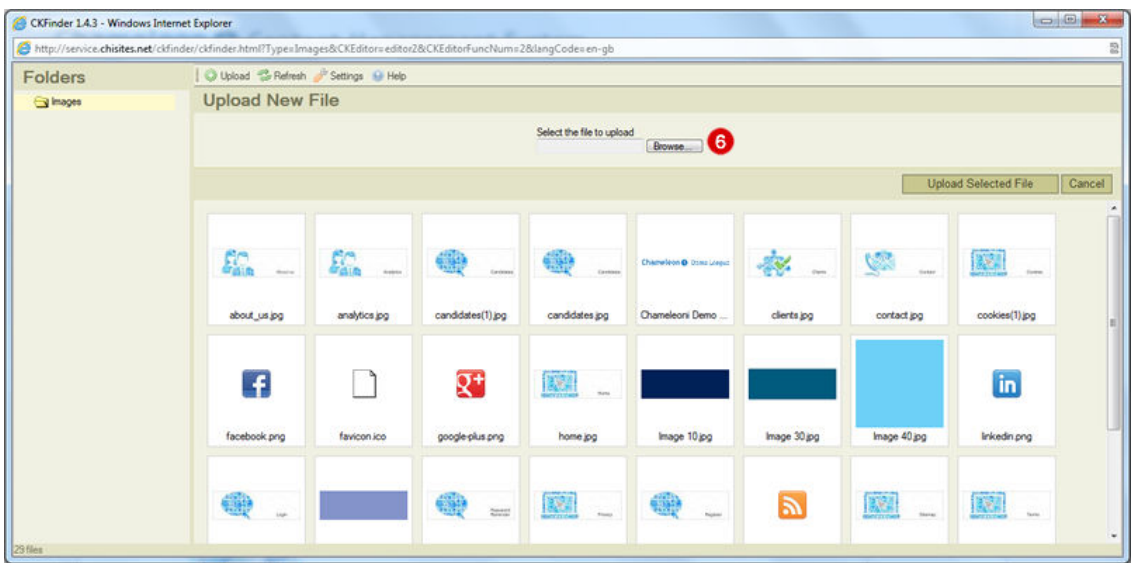

7. Once the popup is displayed browse to your stored images and select the image you would like to upload to your site.

8. Press the **Open** button.

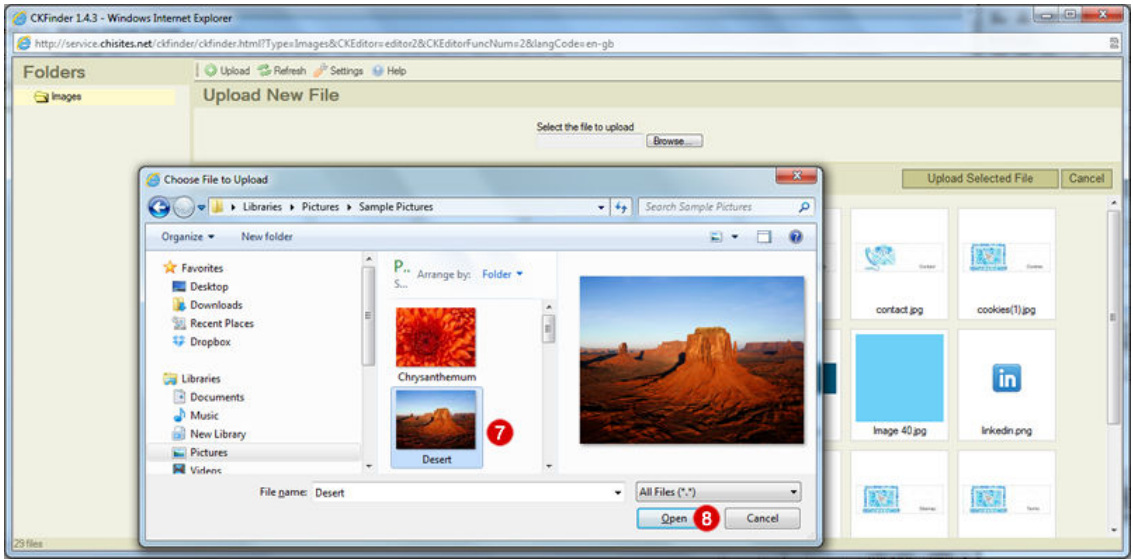

9. If you have successfully selected a file you will see the route displayed as per below. 10. Finally press the **Upload Selected File** button.

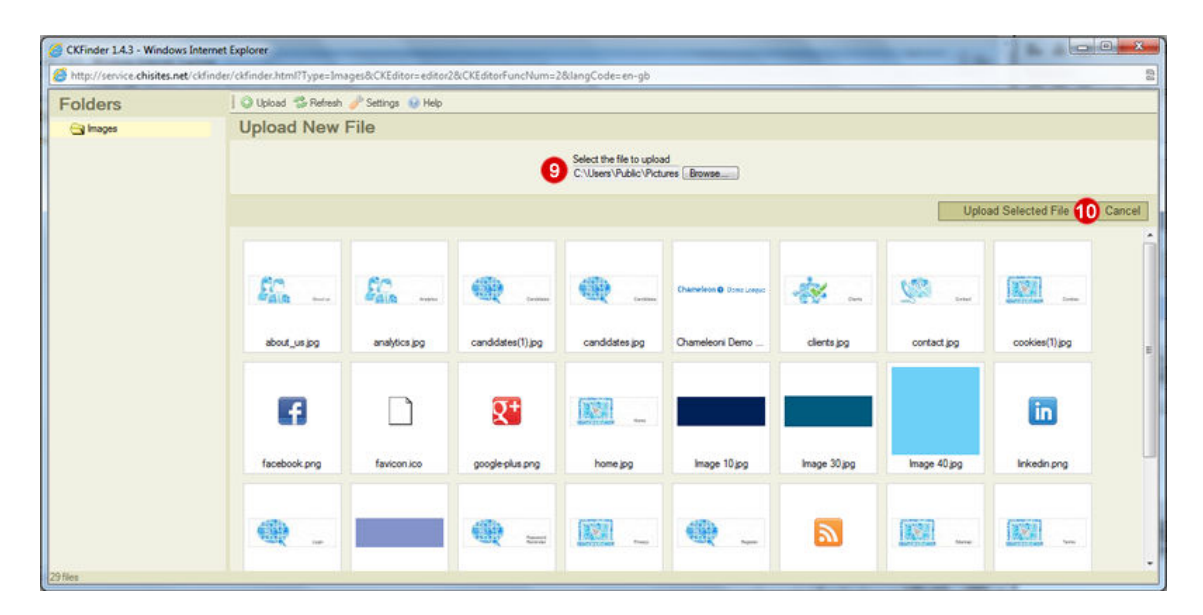

11. Once the image has uploaded it will be highlighted as shown below. Now double click the image to select it.

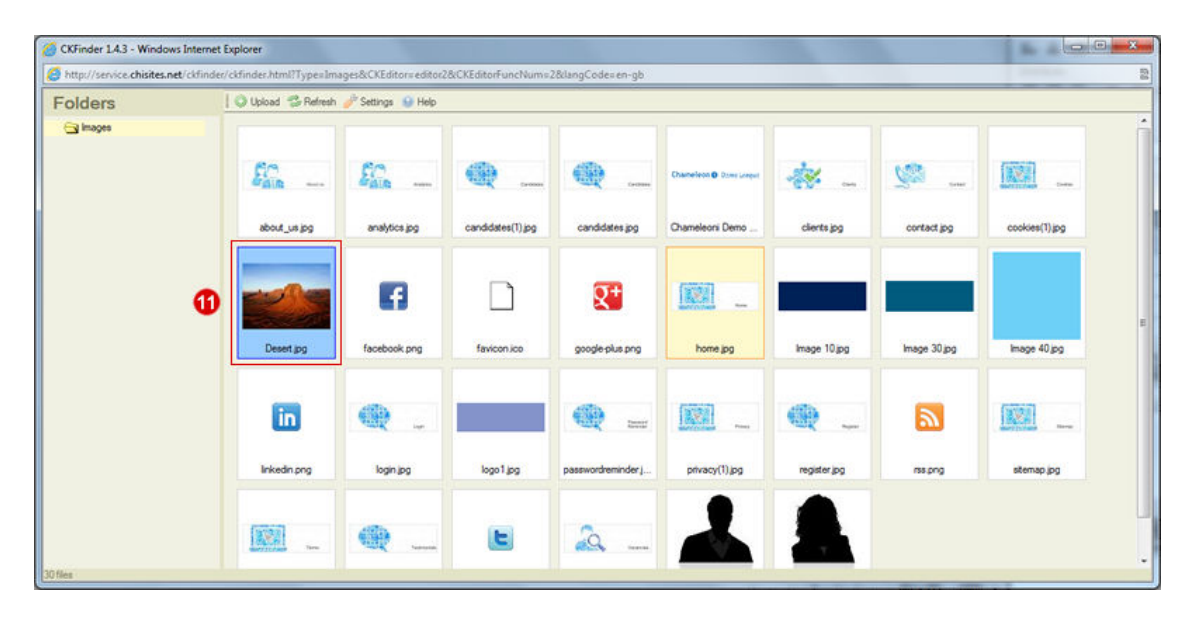

<span id="page-18-0"></span>12. View and resize your image as required.

Use the Lock icon to ensure that width and height resize without distorting the image. 13. Press **OK** once complete.

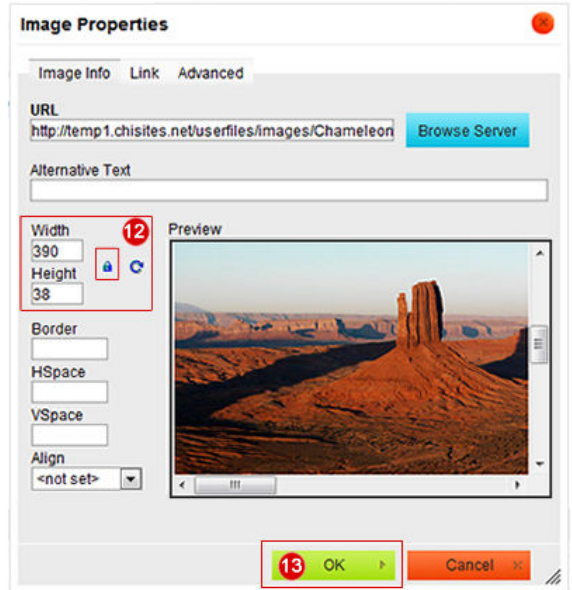

14. Press the **Publish** Button to finish.

Now go to your website and refresh the site to see your changes in place.

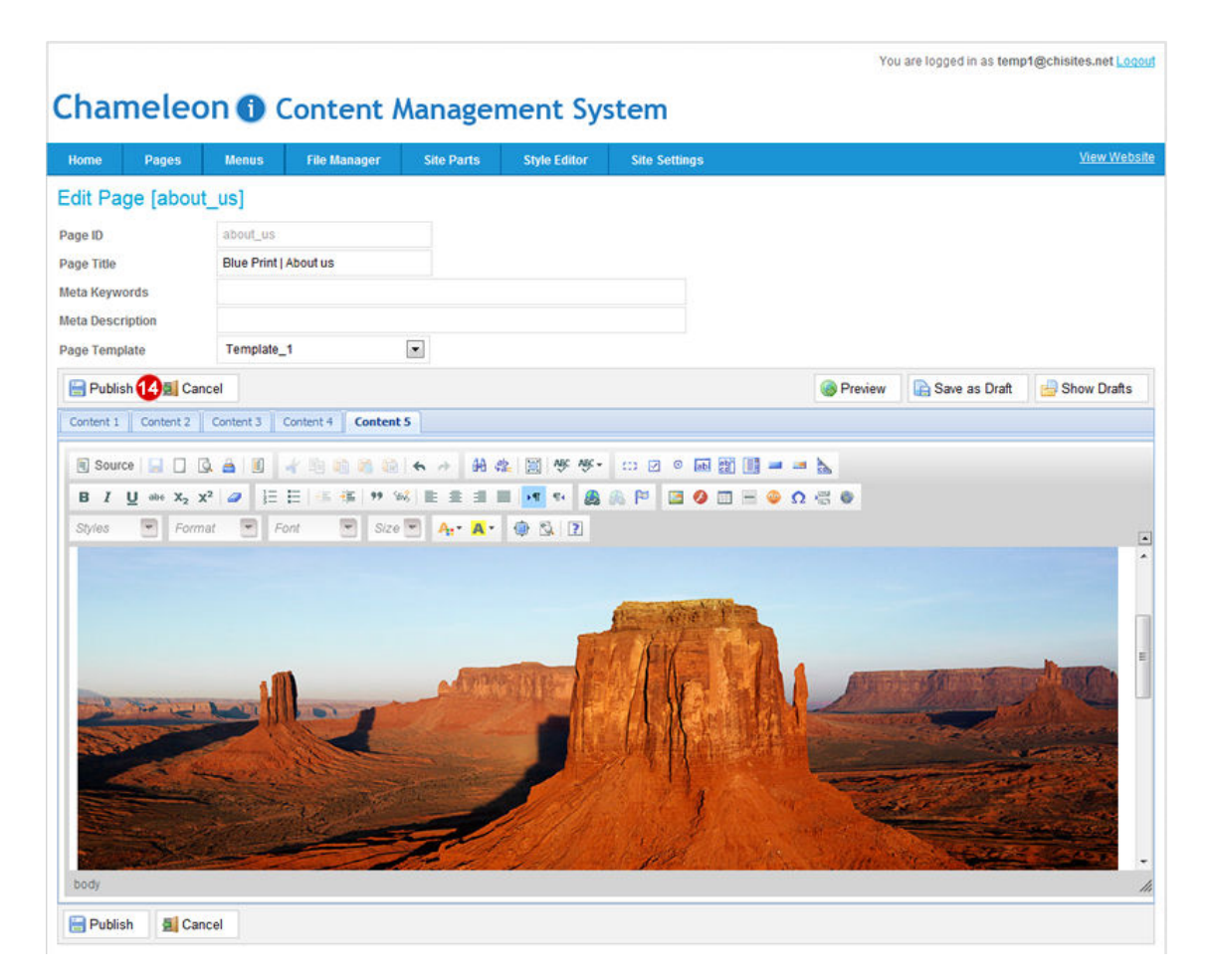

*If the logo size is not correct, click the image, then the Picture button(step 3) and resize the picture again (step12 and 13) and republish; if you wish to replace the image completely simply follow all steps in this process again.*

# <span id="page-20-0"></span>Content tabs

All website pages are broken down into different content areas to make editing them easier.

Across your Blueprint website you will find the following rules apply to the main content pages.

Content 1. This contains the main text area enabling you to edit the text as required so that the page is reflecting your business and the message you are looking to portray to your visitors.

Content2. The text contained within the Grey bar under the picture.

Content3. Not in use on this Blueprint site.

Content4. Not in use on this Blueprint site.

Content5. Contains the page's main image enabling the site to have a different image on every page.

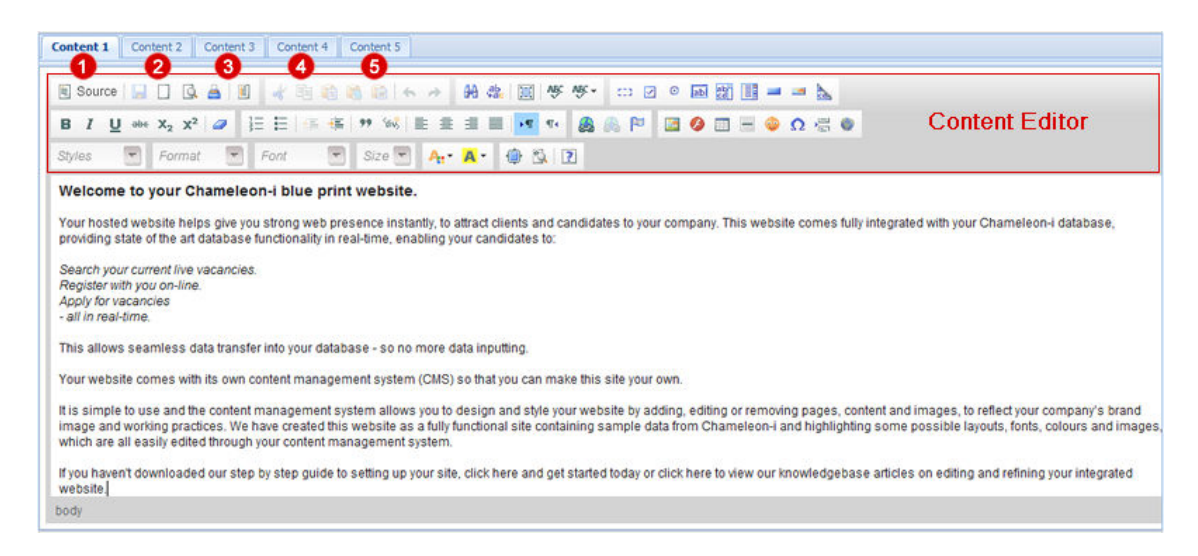

## <span id="page-21-0"></span>Meta details

### Page title

A title tag is the main text that describes an online document. It is the single most important on-page SEO element (behind overall content) and appears in three key places:

#### Browser

Title Tags show up in both the top of a browsers chrome and in applicable tabs.

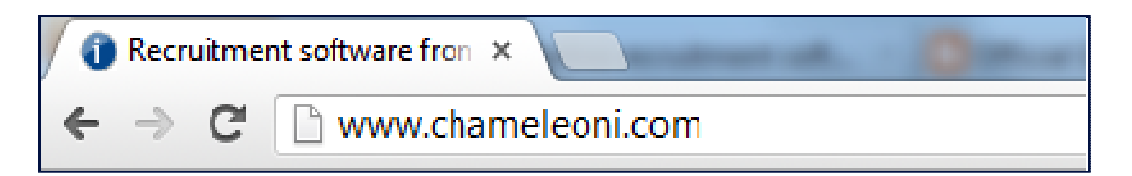

#### Search Result Pages

Title tags also show up in search engine results.

**Recruitment software** from Chameleon-i | Software as a Service ... www.chameleoni.com/ Recruitment software packed with features, streamlined processes and reduce cost options for recruitment agencies with a FREE first-user worldwide license.

#### External Websites

Many times, external websites (especially social media sites) will use the title of a web page as its link anchor text.

### SEO Best Practice

The title element of a web page is meant to be an accurate and concise description of a page's content. This element creates value in three specific areas (covered below) and is critical to both user experience and search engine optimization:

Relevancy

Creating a descriptive, keyword-laden title tag is important for increasing rankings in search engines. As title tags are such an important part of search engine optimization, implementing best practices for title tags makes for terrific low-energy, high-impact SEO tasks.

Be Mindful of Length, 70 characters is the maximum amount of characters that will display in the search results

Consider Readability and Emotional Impact, creating a compelling title tag will pull in

more visits from the search results. Thus, it's important to not only think about optimization and keyword usage, but the entire user experience. The title tag is a new visitor's first interaction with your brand when they find it in a search result and should convey the most positive impression possible.

#### Meta Keywords

By definition, **Meta Keywords**, an attribute of Meta tags, are a list of comma-separated words included in the HTML of a Web page that describe the topic of the page.

Ensuring your meta keywords are relevant to each page is crucial for their success, and finding relevant keywords can be a time-consuming exercise that includes reading and evaluating each webpage, and identifying specific meta tags in each instance

Place Important Keywords Close to the Front of the Title Tag, according to experts, the closer to the start of the title tag a keyword is, the more helpful it will be for ranking and the more likely a user will be to click them in search results

Leverage Branding, any SEO firms recommend using the brand name at the end of a title tag instead and there are times when this can be a better approach. The differentiating factor is the strength and awareness of the brand in the target market. If it is a wellknown brand, and it can make a difference in click-through rates in search results, the brand name should be first. If this is not the case, the keyword should be first.

#### Meta Description

Meta description tags, while not important to search engine rankings per say, are extremely important in gaining user clicks from search engine result pages. These short paragraphs are a webmasters opportunity to advertise content to searchers and let them know exactly what the given page has with regard to what they're looking for.

#### Recommended Length

Meta descriptions can be any length but search engines generally truncate snippets longer than 160 characters, for this reason it is best to keep Meta descriptions between 150-160 characters.

#### Avoid Duplicate Meta description Tags

As with title tags, it is important that Meta descriptions on each page be unique.

# <span id="page-23-0"></span>Site settings

### Google analytics

Upload your Google Analytics code to the CMS so you can track your visitors numbers. Visi[t http://www.temp1.chisites.net/analytics/](http://www.temp1.chisites.net/analytics/) for more information on analytics options.

- 1. Paste the code.
- 2. Save and login to Google to view your sites activity.

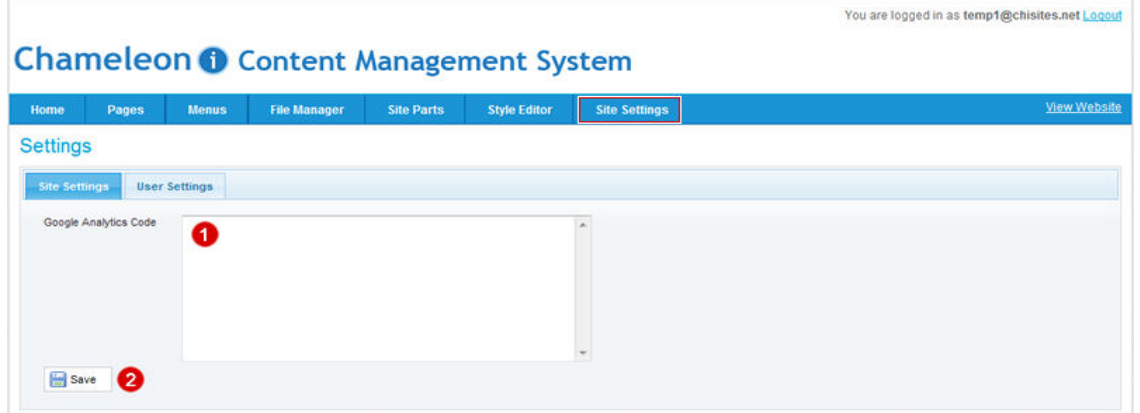

#### Changing the CMS login password

IF you wish to change your password from the default one sent during the registration process.

- 1. Enter your old password.
- 2. Enter your new password.
- 3. Re-enter your new password.
- 4. Press save to confirm changes.

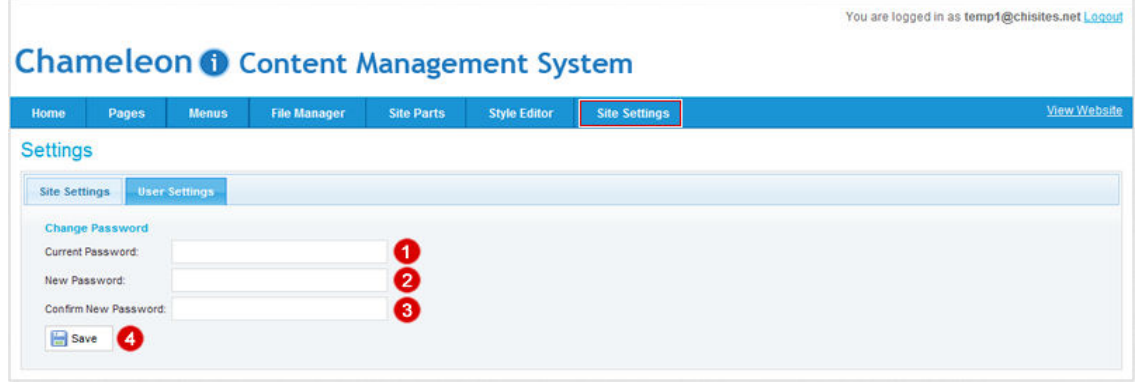

You are logged in as temp1@chisites.net Logout

**Chameleon O** Content Management System

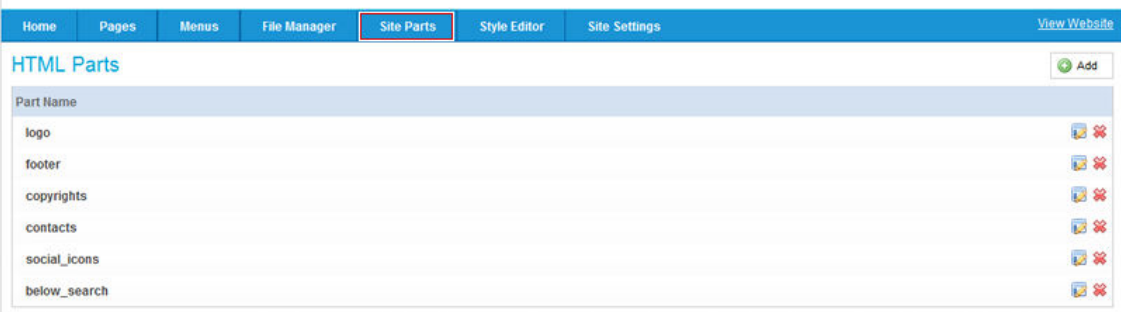

### Uploading your logo

- 1. Select **Site Parts** from the Main Menu options.
- 2. Select the **Edit** Logo button.

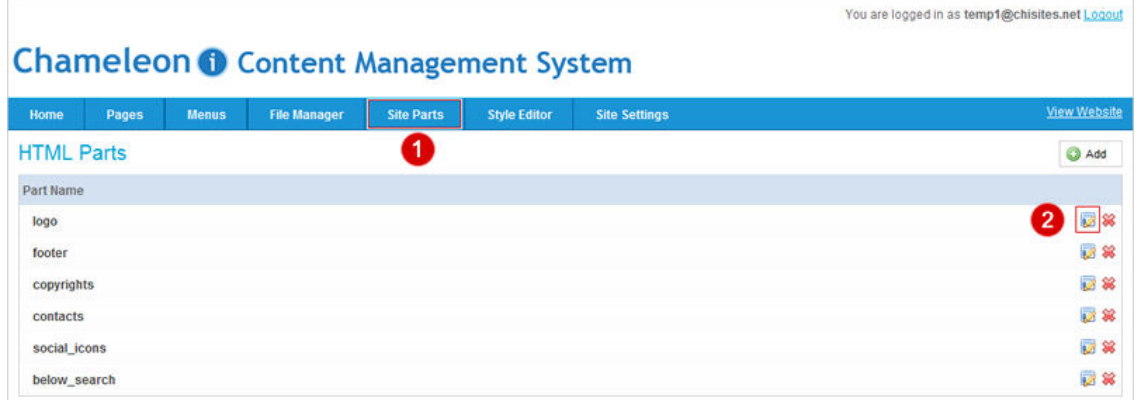

- 3. Click to **Upload** icon to upload an image from a File.
- 4. Click the **Browse Server** button to look on your local machine for the image.

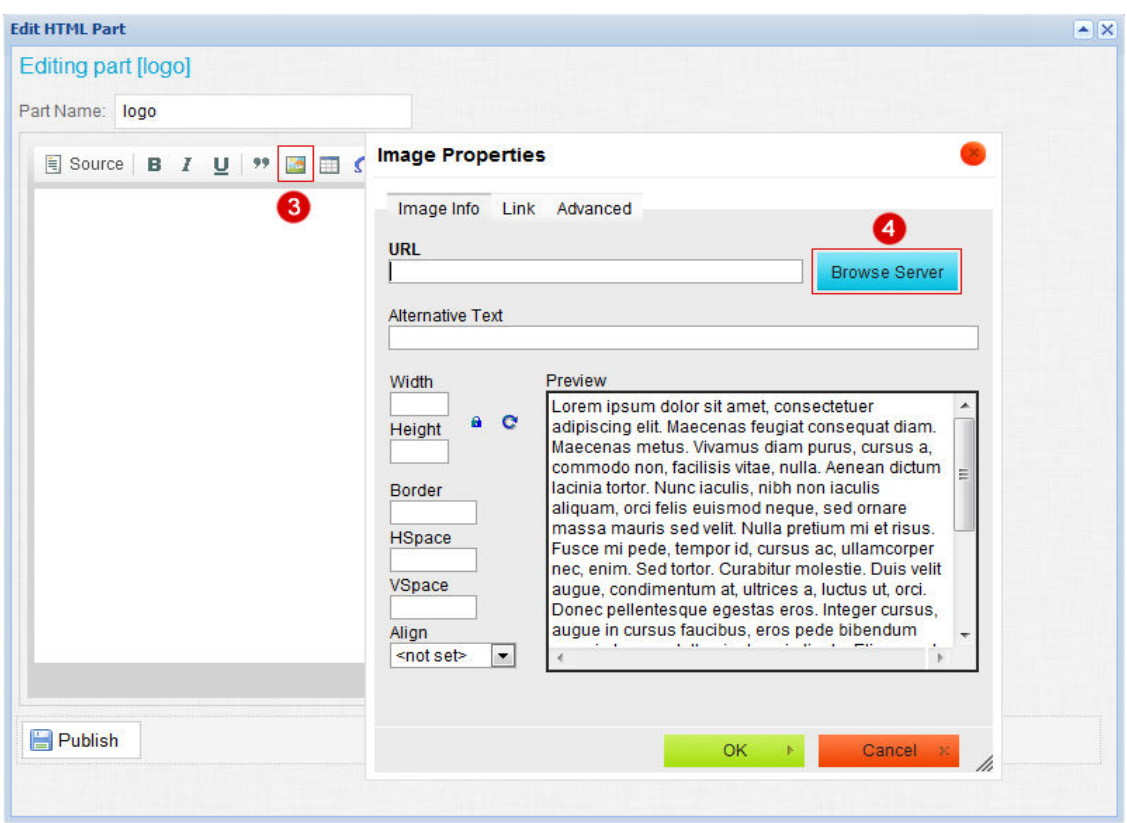

- 5. Click **Upload**.
- 6. Select **Browse** to select the file to upload.
- 7. Search for and select your file press **Open**.
- 8. Press **Upload Selected File**.

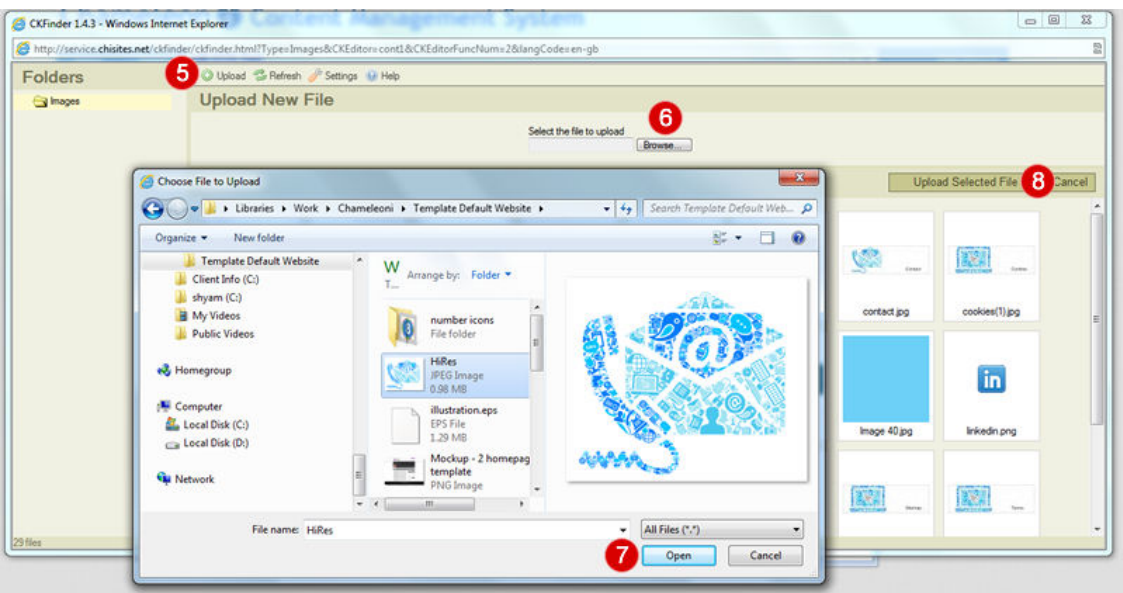

9. Select image and double click on it.

10. View and resize your logo as required.

Use the Lock icon to make sure that width and height resize without distorting your logo.

11. Press **OK** and finally the **Publish** button to save changes.

Now go to your website and refresh the site to see your logo in place.

*If the logo size is not correct, please retrace Steps 3, 4, 9, 10 and 11 again until your logo is sized correctly; if you wish to replace the logo simply follow all steps in this process again.*

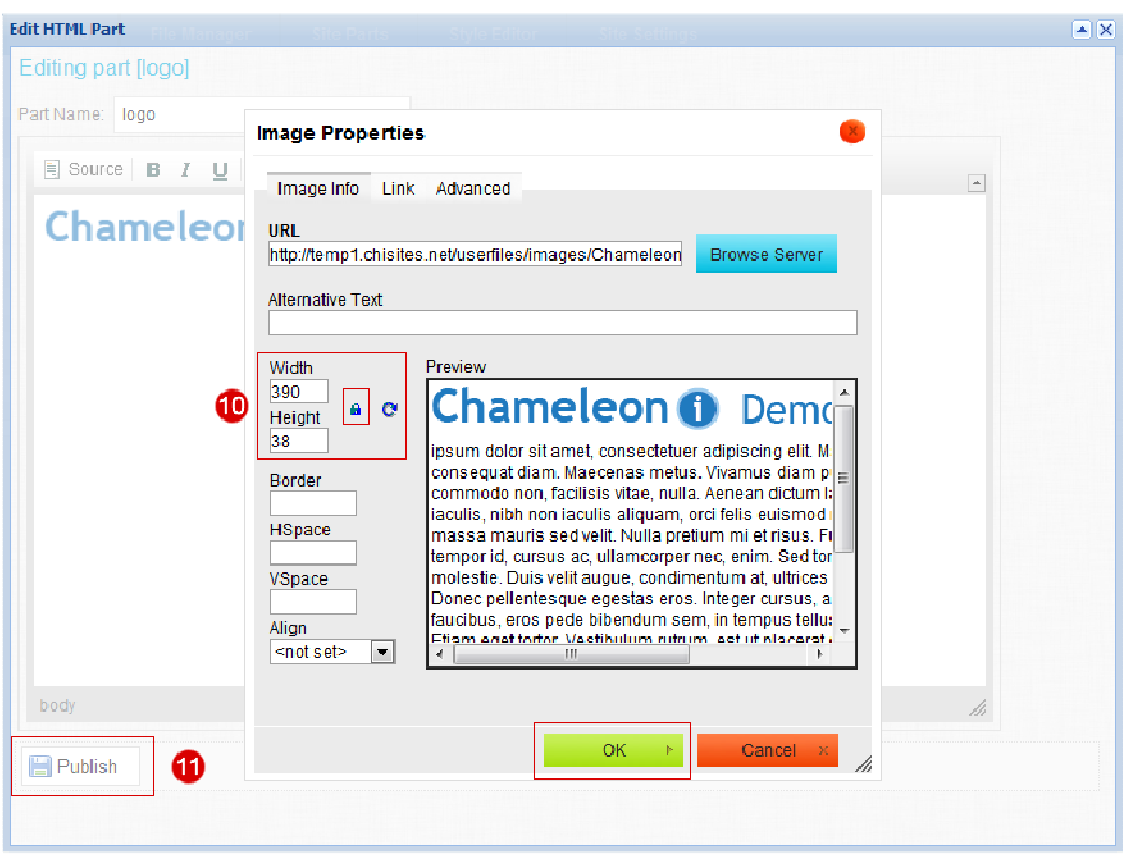

#### Editing your footer

- 1. Select Site Parts from main menu.
- 2. Select the footer button.

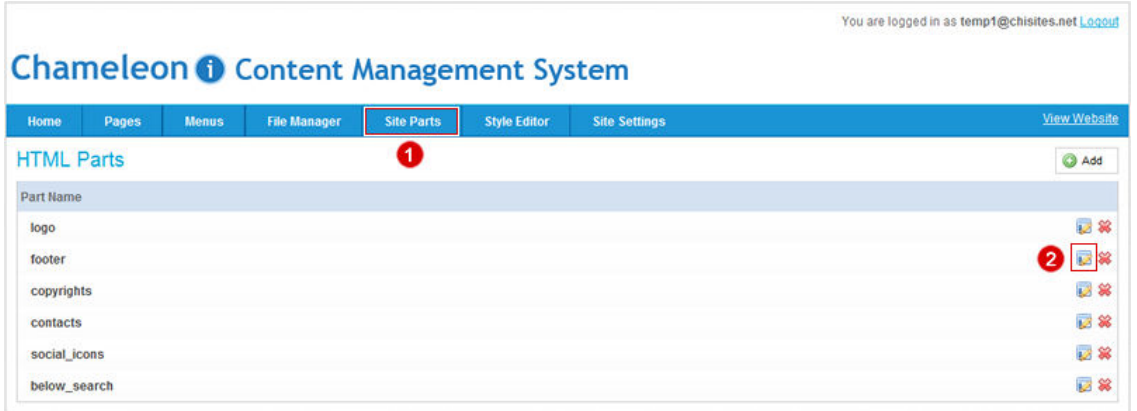

3. Edit the footer information as required be careful if editing page links not to break them.

4. Press the **Publish** button.

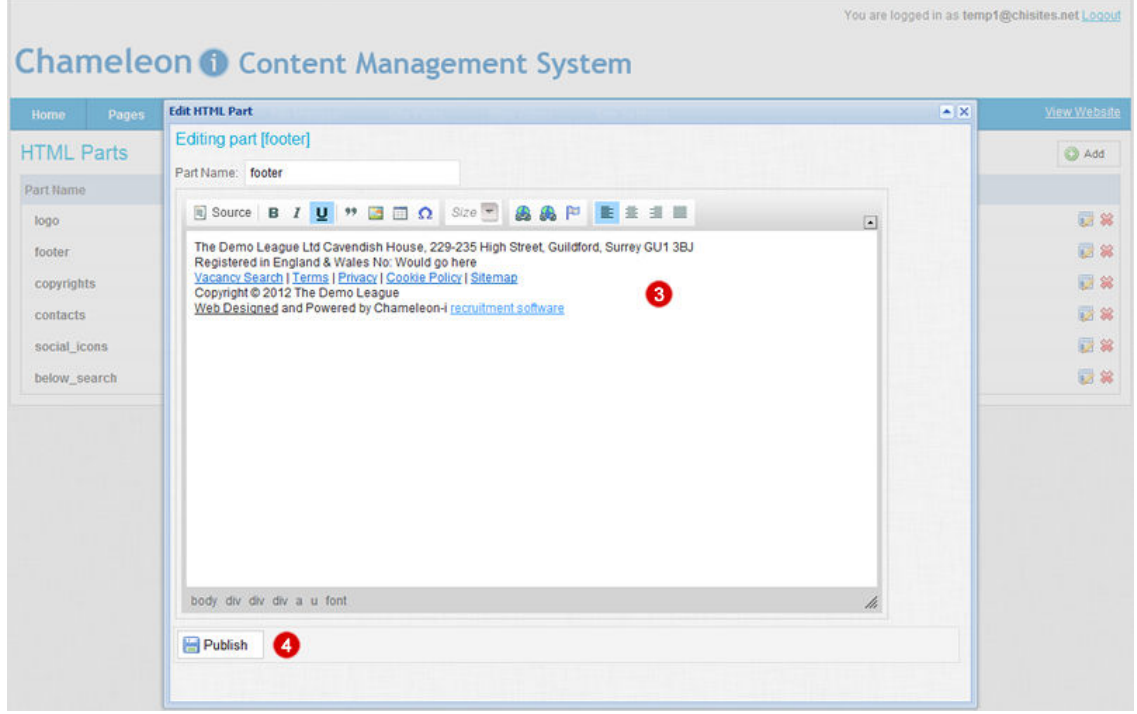

### Editing the copyright text

- 1. Select Site Parts from main menu.
- 2. Select the Copyright button.

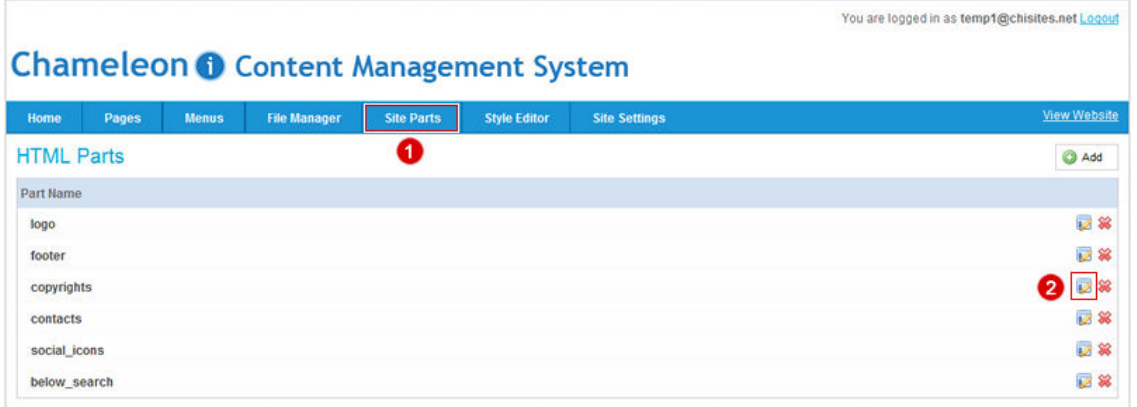

- 3. Edit copyright information as required.
- 4. Press the **Publish** button.

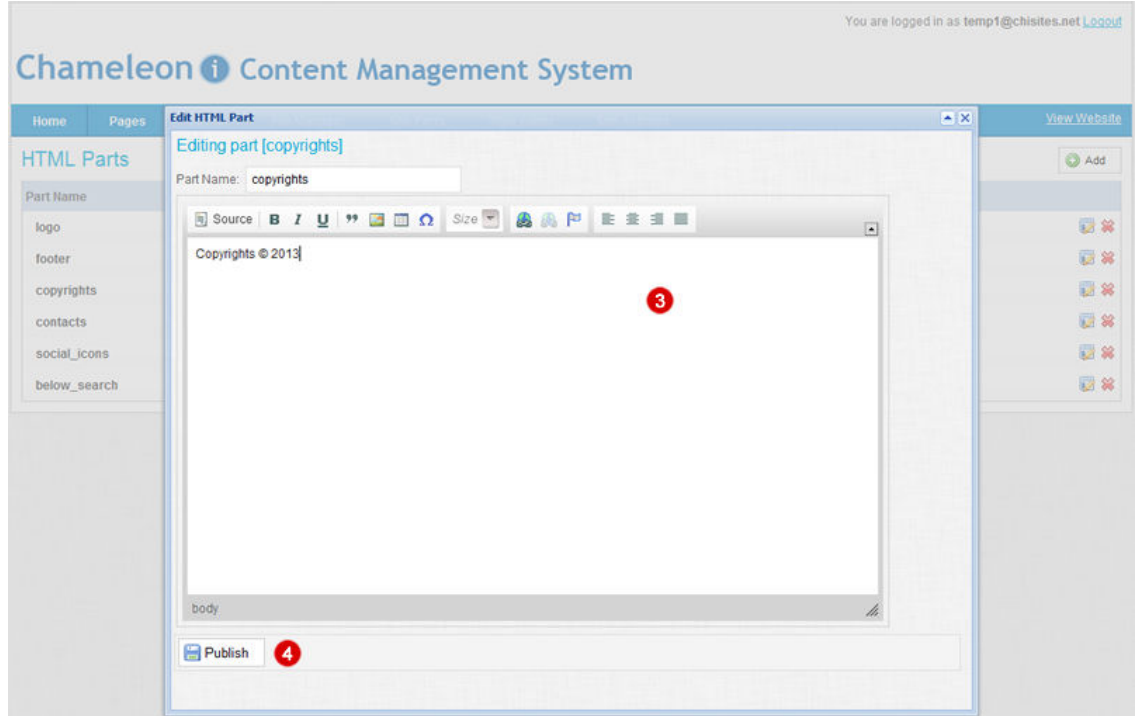

### Editing your contact details in the site header

- 1. Select Site Parts from main menu.
- 2. Select the Contacts button.

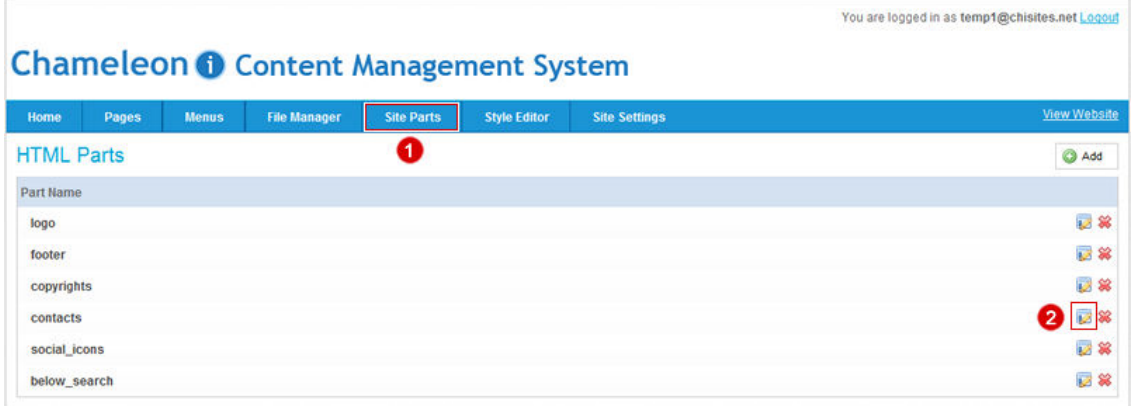

- 3. Edit your contact information as required.
- 4. Press the **Publish** button.

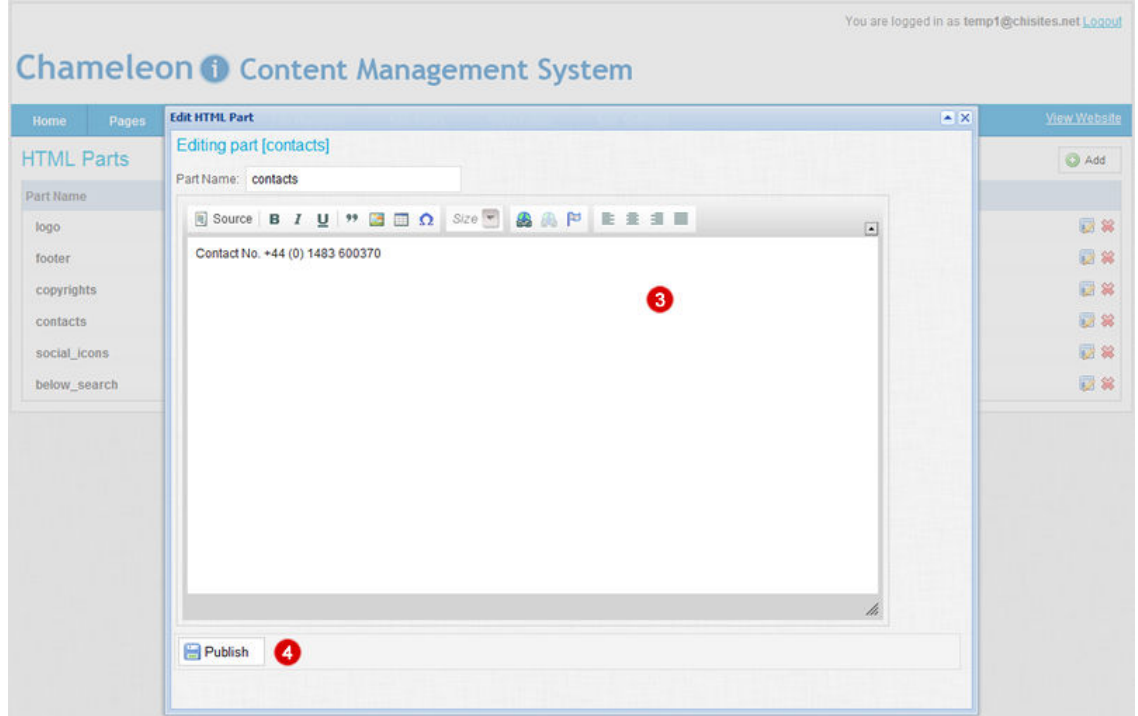

### <span id="page-31-0"></span>Editing the social icon buttons

- 1. Select Site Parts from main menu.
- 2. Select the Social Icons button.

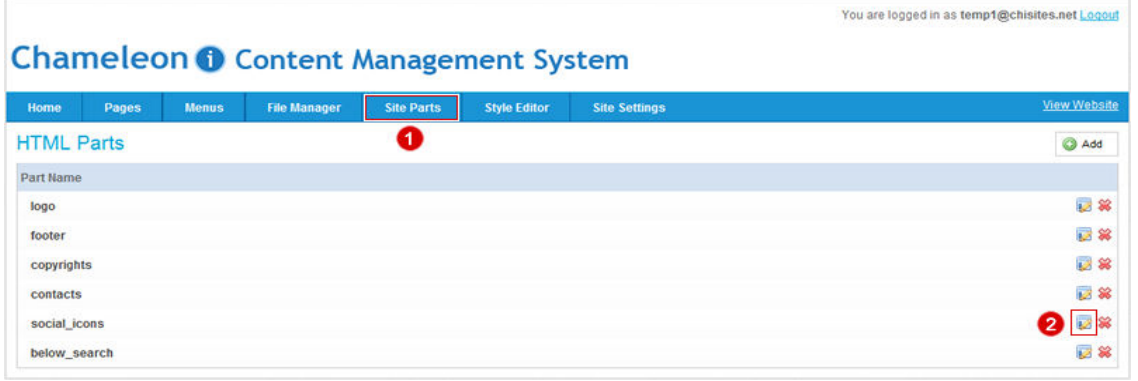

- 1. Select and highlight the icon you wish to edit by clicking it.
- 2. Click the **Link** button to open the Link popup.
- 3. Copy and paste in your social network URL.
- 4. Press the **OK** button to confirm changes and close the popup.
- 5. Press the **Publish** button.

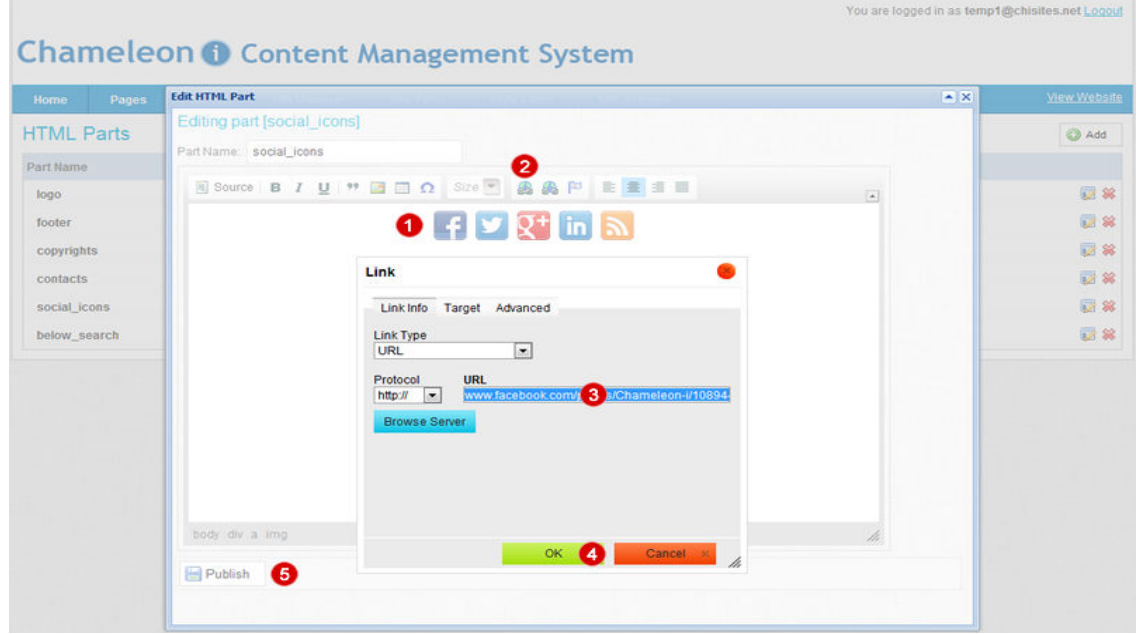

### Editing the content area below the search and social buttons

- 1. Select Site Parts from main menu.
- 2. Select the below\_search button.

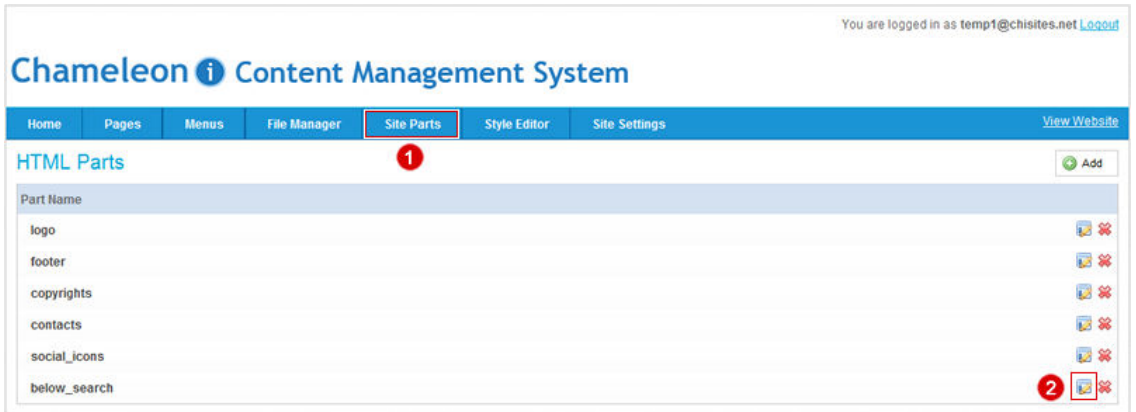

- 3. Edit the information as required.
- 4. Press the **Publish** button.

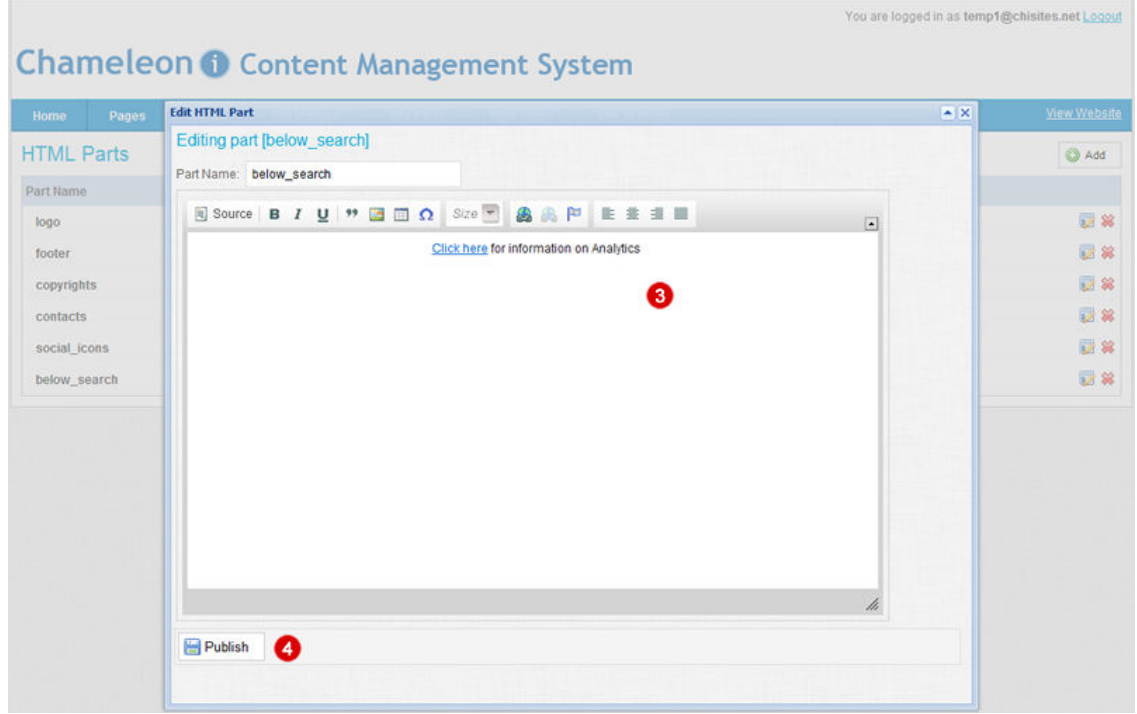

### Manage menus

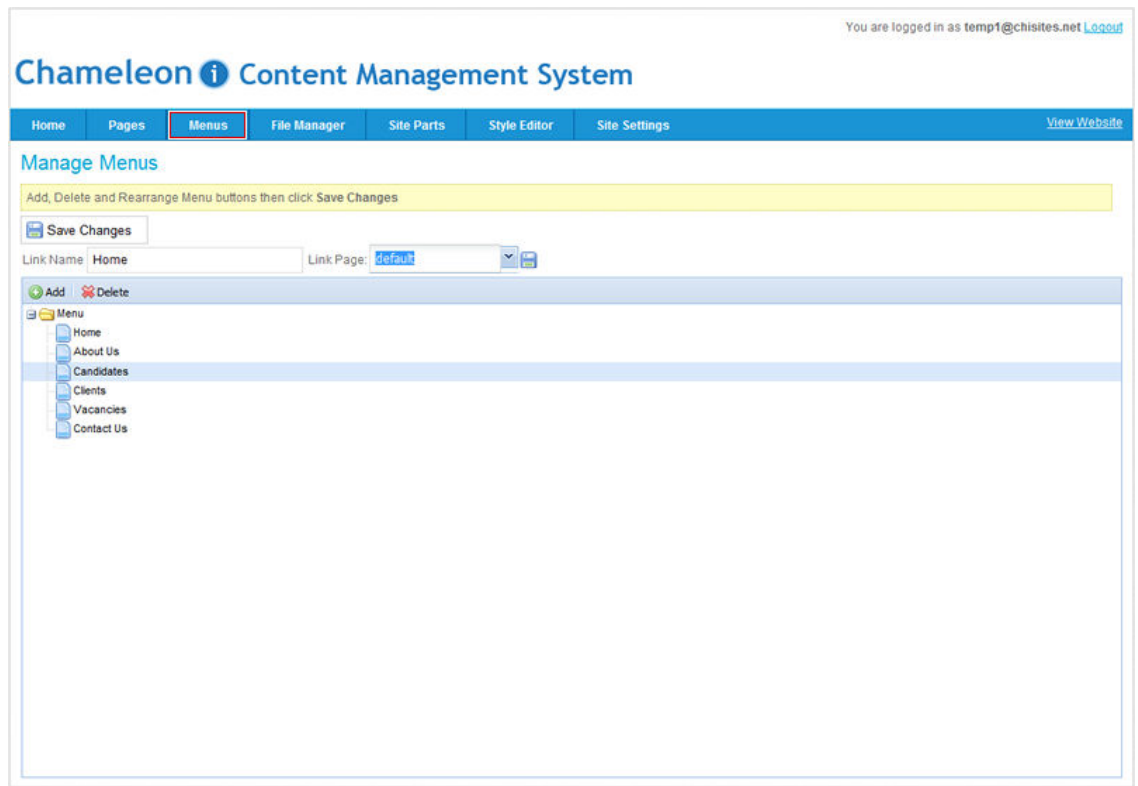

### Edit existing menu titles and page links

- 1. Select and highlight the menu item you wish to delete by clicking it.
- 2. Edit the existing entry by editing the content in the text box as shown below.
- 3. Select the page to link from the drop down menu to the menu label.
- 4. Press the **Save** icon to update the menu.
- 5. Press the **Save Changes** button to save and publish the menu changes to your site.

Now go to your website and refresh the site to see your changes in place.

If you make a mistake DO NOT press the **Save Changes** button, simply press the **Menus** tab on the CMS main menu to reload the menu, this will load the menu to the last save point.

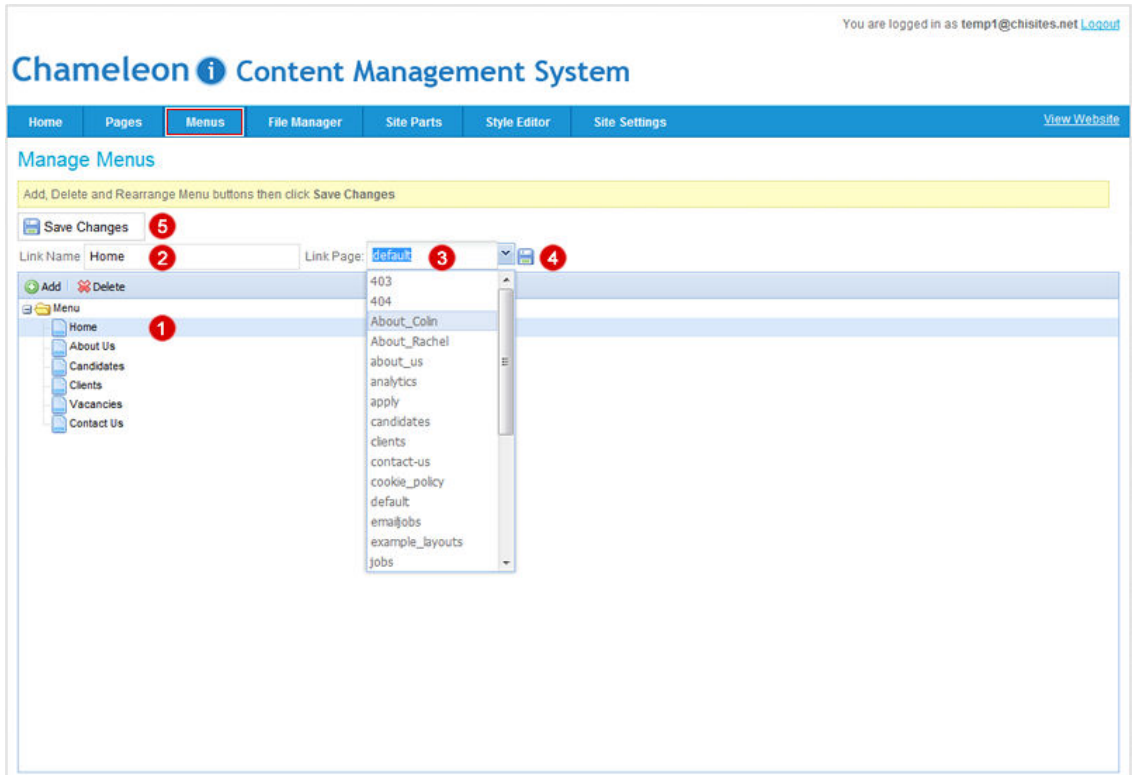

#### Adding menu titles

- 1. Press the **Add** button.
- 2. On the popup enter the new Menu Name.

3. Select an option from the dropdown list the page you want to direct the user to on selecting the menu option and press the **Insert** button (hidden by the dropdown menu below).

4. Press the **Save Changes** button to save and publish the menu changes to your site.

Now go to your website and refresh the site to see your changes in place.

If you make a mistake DO NOT press the **Save Changes** button, simply press the **Menus** tab on the CMS main menu to reload the menu, this will load the menu to the last save point.

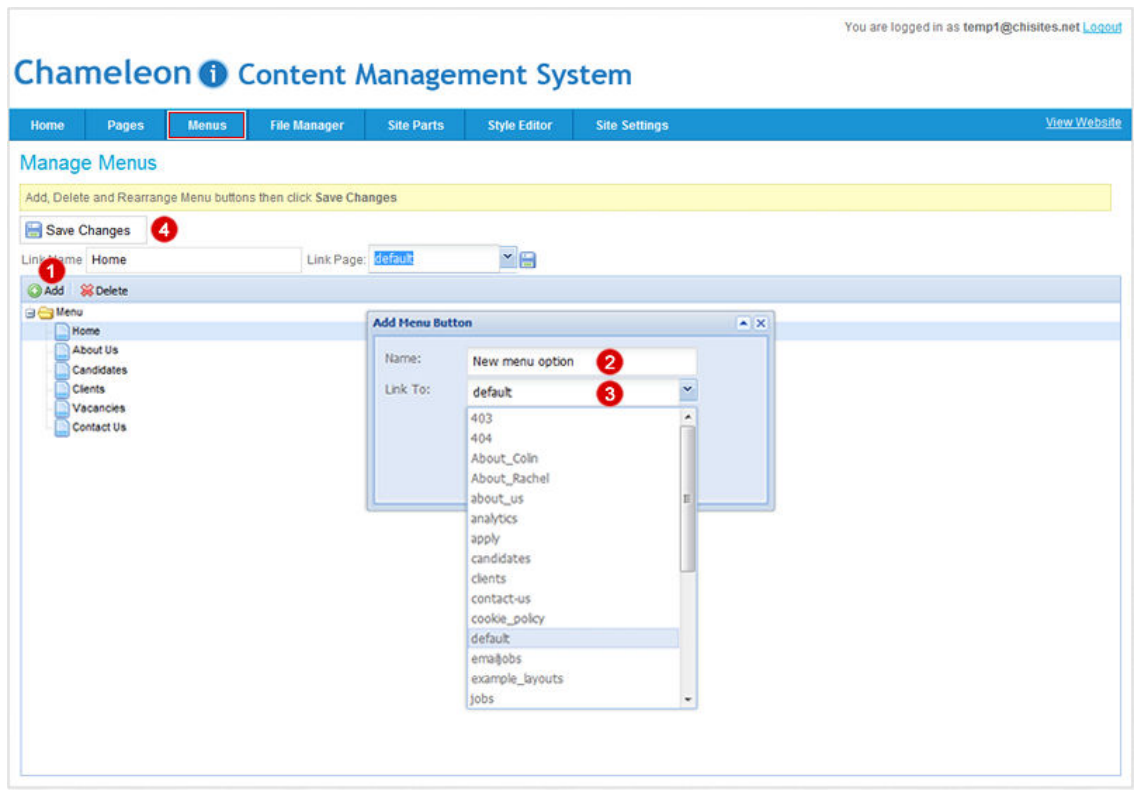

### Deleting menu items

- 1. Select and highlight the menu option you wish to delete by clicking on it.
- 2. Press the **Delete** button.
- 3. Press the **Save Changes** button to save the menu changes.

Now go to your website and refresh the site to see your changes in place.

If you make a mistake DO NOT press the **Save Changes** button, simply press the **Menus** tab on the CMS main menu to reload the menu, this will load the menu to the last save point.

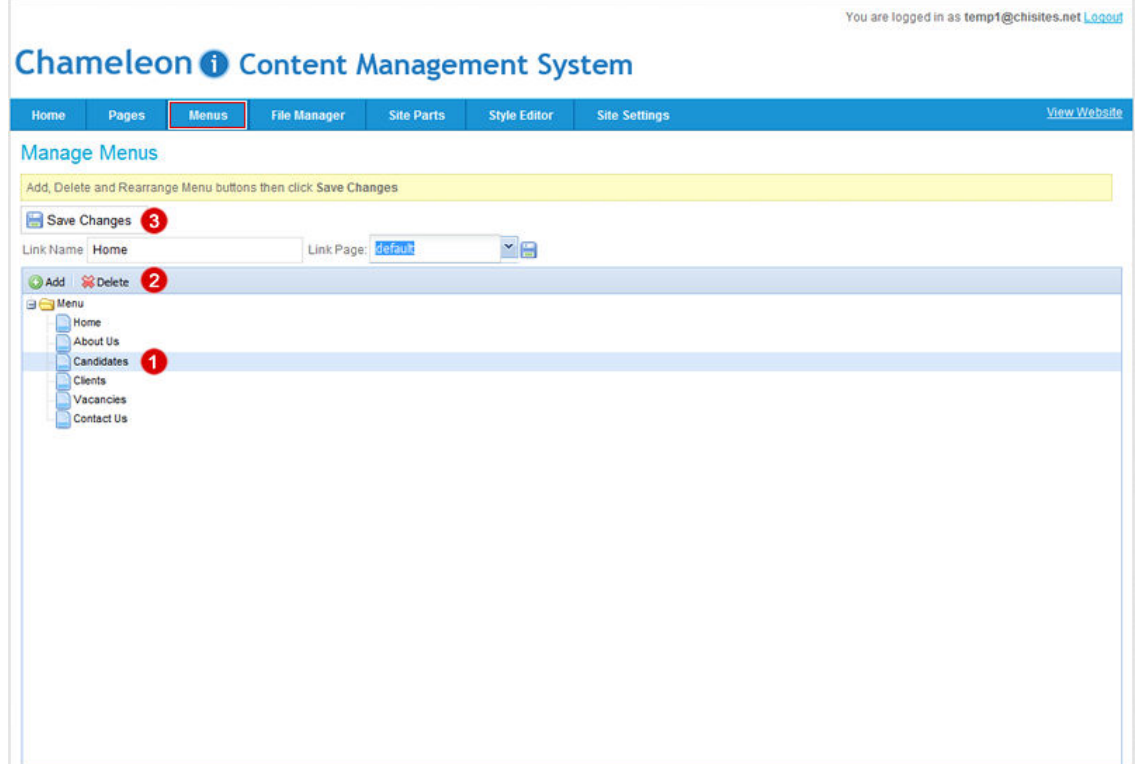

# Editing your search engine using Tags

### Location dropdown list

- 1. From within your Chameleon-i account go to **ADMIN** and select the **Tags** option.
- 2. You will see Web Location populated in the Tier1 tags, highlight Web Location.
- 3. On highlighting Web Location the demo Tier2 tags will be displayed.

Double click on an existing Tier2 tag to edit it or enter a new tag in the input box (3). 4. Press the **Save** button to save and publish the new tags to the website search engine (5).

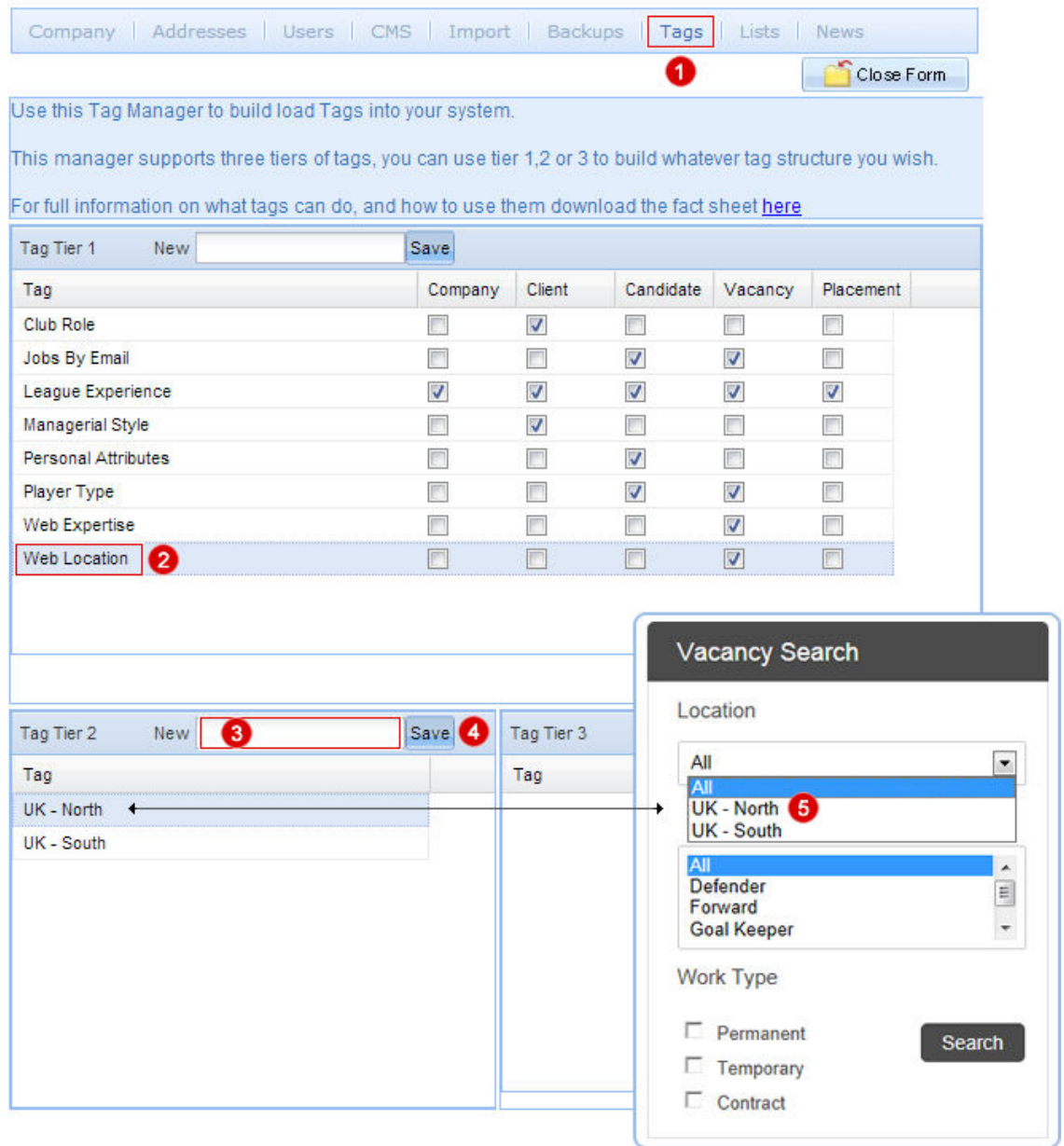

### Expertise Options

1. From within your Chameleon-i account go to **ADMIN** and select the **Tags** option.

2. You will see Web Expertise populated in the Tier1 tags, highlight Web Expertise.

3. On highlighting Web Expertise the demo Tier2 tags will be displayed.

Double click on an existing Tier2 tag to edit it or enter a new tag in the input box (3). 4. Press the **Save** button to save and publish the new tags to the website search engine (5).

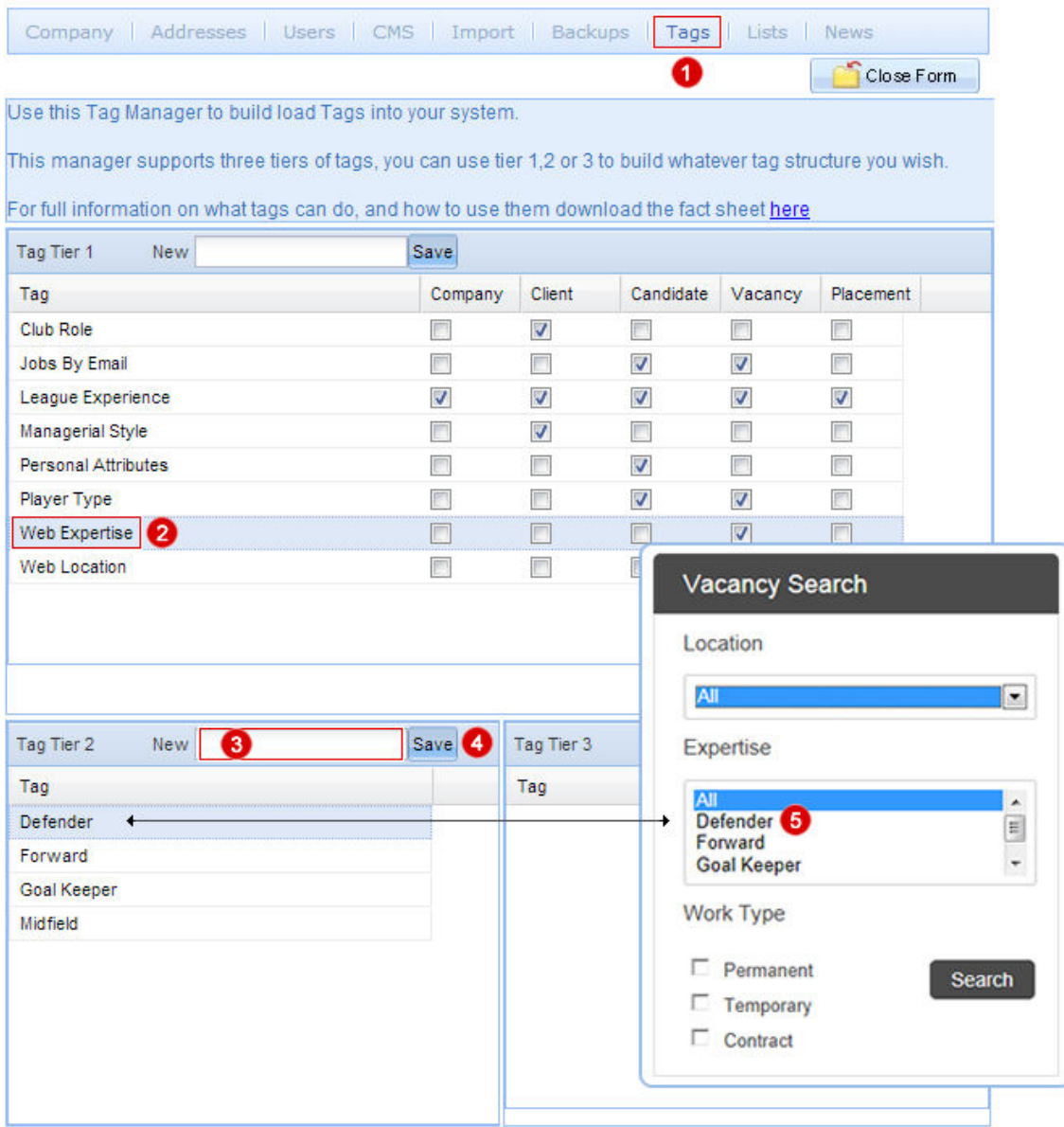

## <span id="page-39-0"></span>Uploading a Favicon

### What is a Favicon and why upload one.

A favicon (short for **Favorite icon**), also known as a shortcut icon, web site icon, URL icon, or bookmark icon, is a file containing small icons, most commonly 16×16 pixels, associated with your website. You can create such an icon and install it into your Blueprint website.

Note browsers that provide favicon support typically display a page's favicon in the browser's address bar and next to the page's name in a list of bookmarks. Browsers that support a tabbed document interface typically show a page's favicon next to the page's title on the tab, and site-specific browsers use the favicon as desktop icon.

### Creating a Favicon for your Blueprint website.

We have included a few links below to sites that will create a Favicon for you to upload, click one of the links to visit their site.

<http://www.favicon.co.uk/> http://www.favicon.cc/ http://tools.dynamicdrive.com/favicon/

### Uploading a Favicon to your site

- 1. Select the **File Manager** tab on the CMS menu.
- 2. Select the Images folder

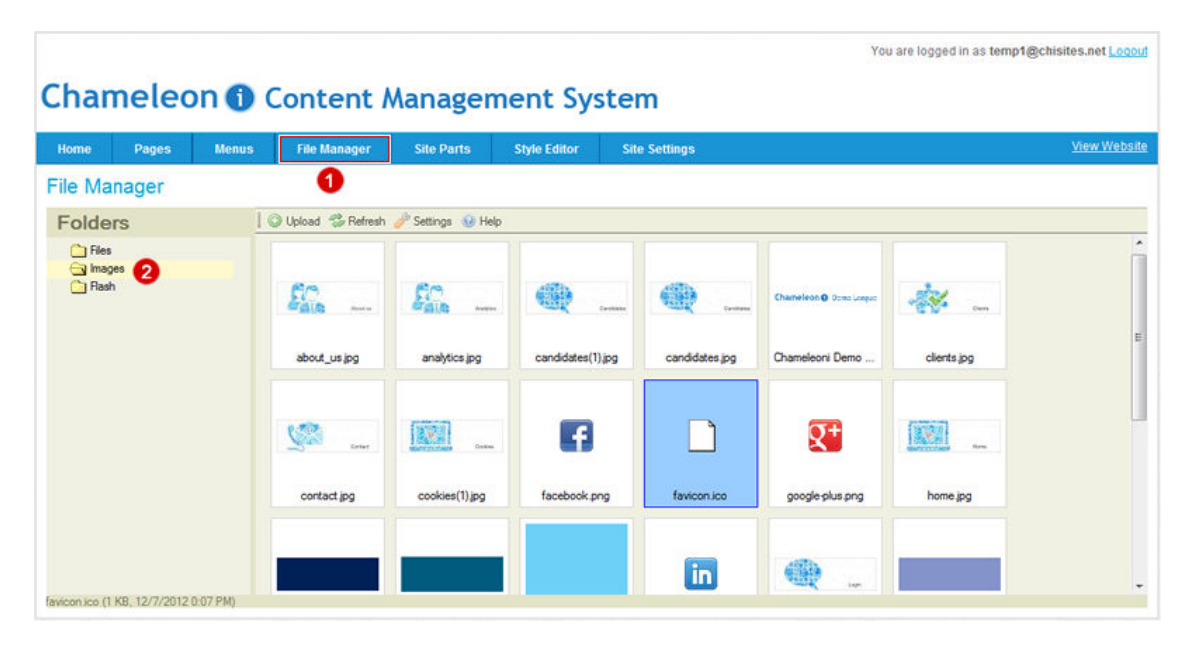

- 3. Click **Upload** .
- 4. Select **Browse** to select the file to upload.
- 5. Search and select your file press **Open**.
- 6. Press **Upload Selected File**.

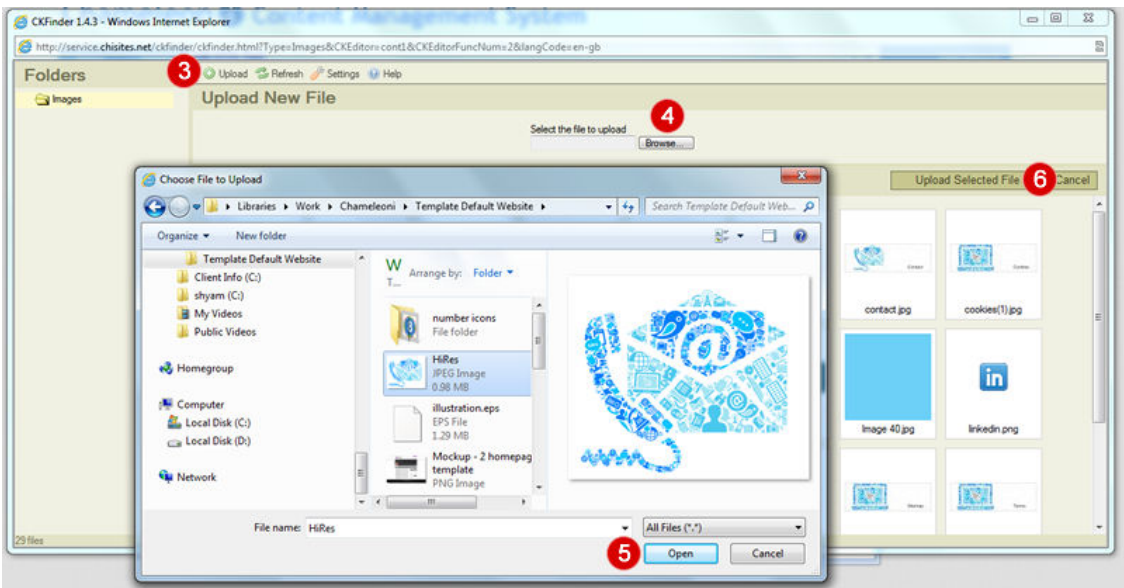

7. Select the image and double click on it.

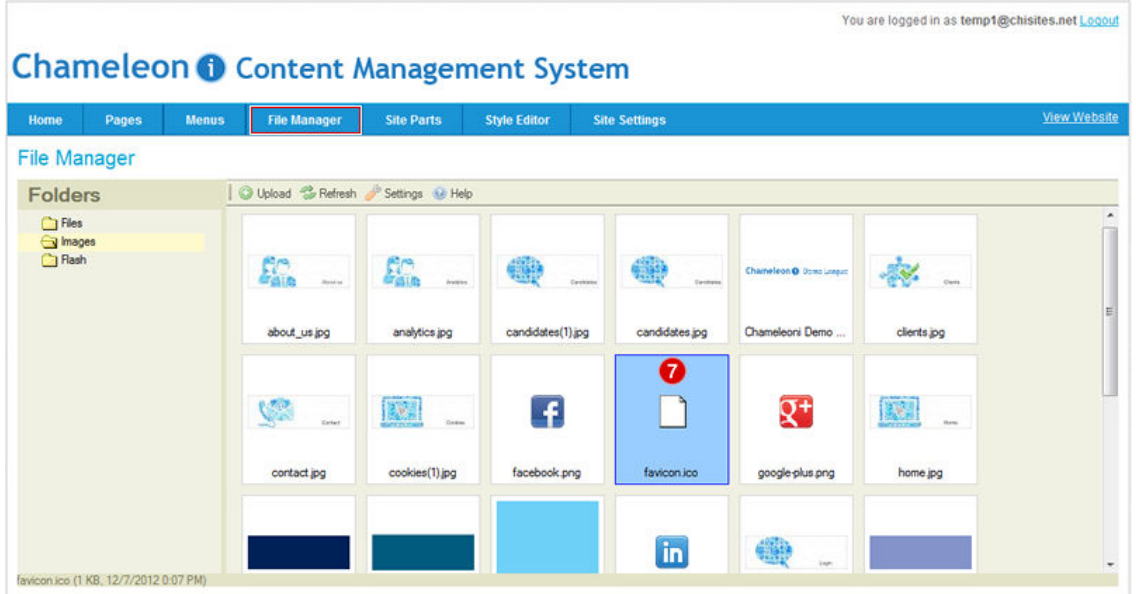

- 8. Click **OK**.
- 9. Finally click the **Publish** button to save and publish the Favicon.

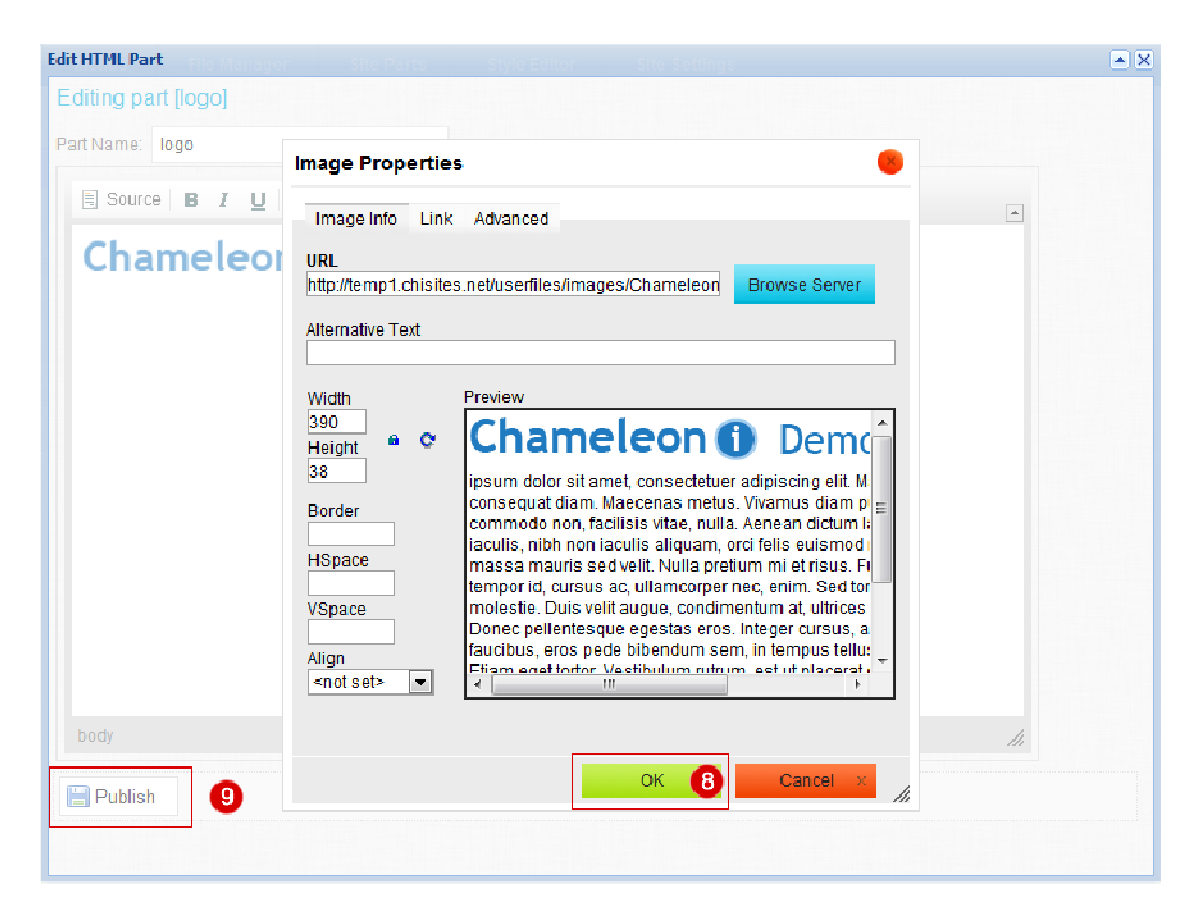

### Email templates

### How to edit the default templates

Please note you must have **ADMIN** rights within the Chameleon-i database to edit the default email templates generated for users of your website.

There are 3 email templates connected to your website that will automatically send confirmation emails to your candidates these are: -

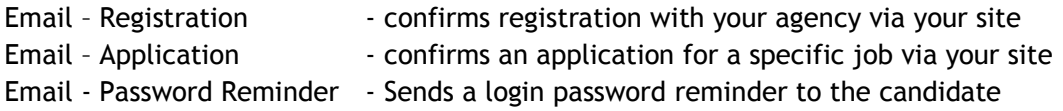

- 1. From within your Chameleon-i account go to **ADMIN** and select the **CMS** option.
- 2. Select the template from the dropdown list
- 3. The template info will load in the HTML tab
- 4. This is the template name **DO NOT** change this or your email will stop working.
- 5. You can edit the subject line if you wish to personalise your message.

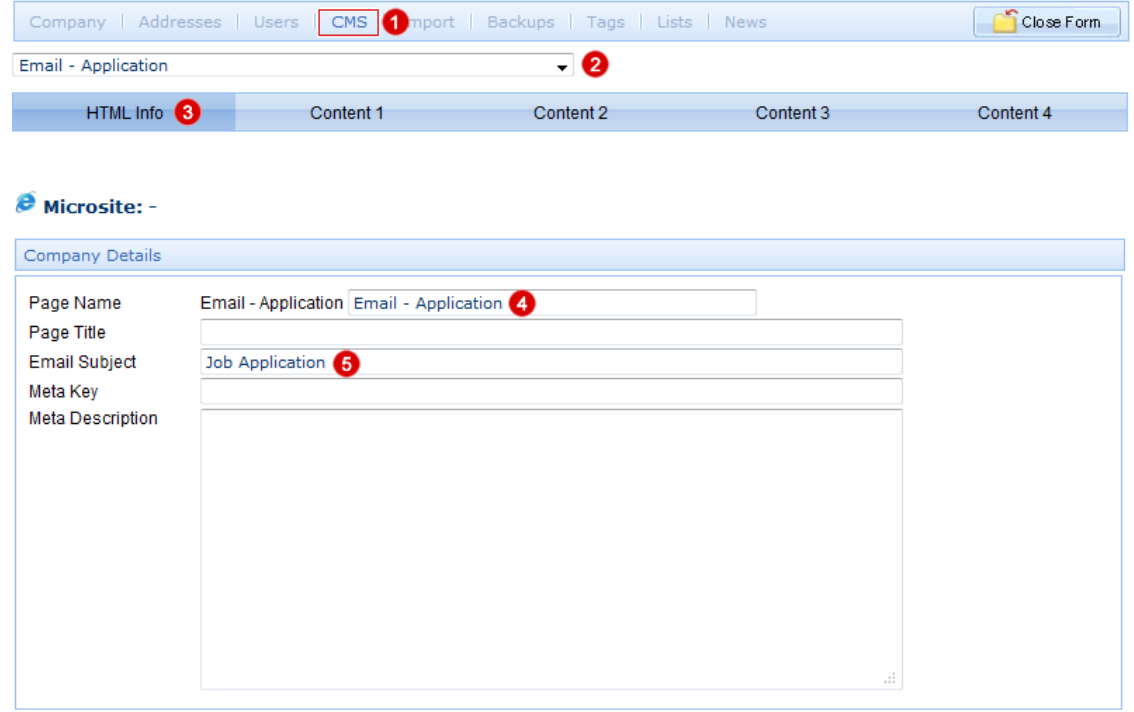

6. To edit the email body select Content 1.

7. You can select a different Font, font size and text colour as required.

8. This is one of the placeholders used to populate the email with the candidates Christian name; you can substitute as required using alternative placeholders.

9. Edit the email content to reflect the message you wish to send to your candidate.

10. This placeholder will populate your registered company name.

11. Press the **Save** button to save your changes to the template.

Please DO NOT press the 'Save as New' button as this will create duplicate templates and will stop the emails being sent via the system.

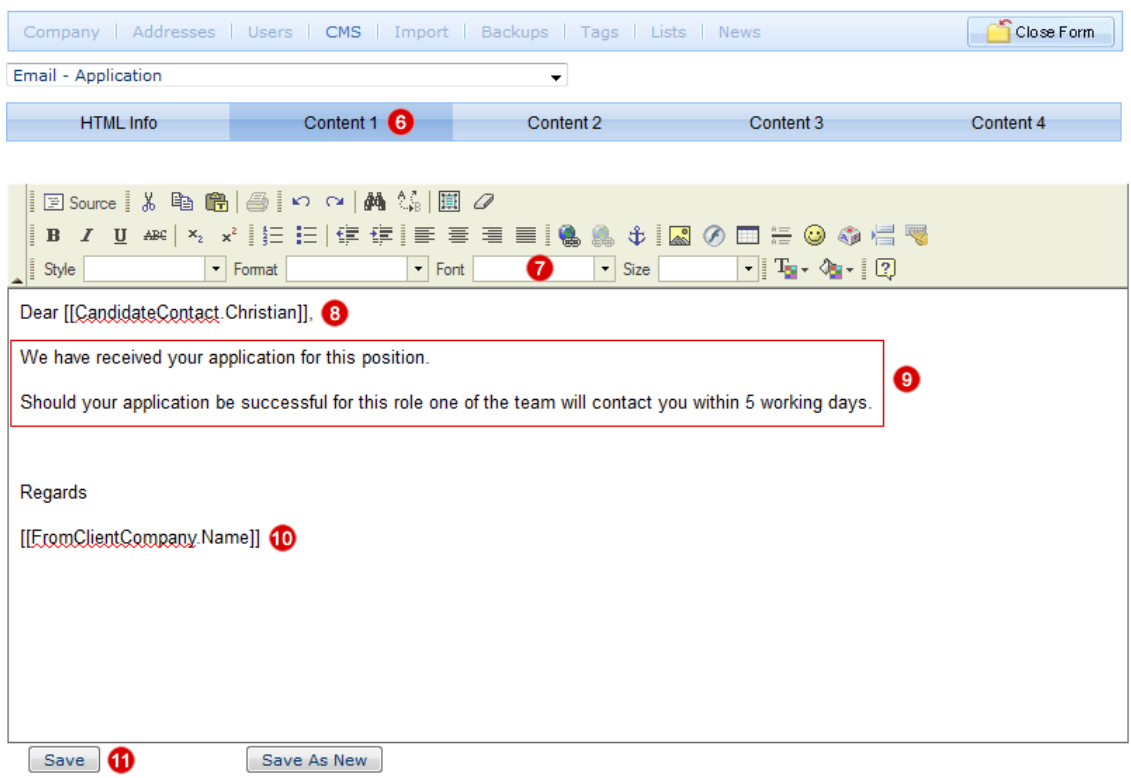

# <span id="page-44-0"></span>Email and Alert Notifications

Please note you must have **ADMIN** rights within the Chameleon-i database to organise your candidate registrations and email notifications options.

There are 2 main areas to set up as detailed below: -

1. Select the Company tab within the ADMIN section of your Chameleon-i account.

2. Your Blueprint website enables you to organise your on-line registrations, you can select if you wish to have all registered candidates placed automatically into a basket for future reference by simply ticking the box indicated below.

3. Select the name of a consultant to send automated emails from or you can specify an alternative email address to send email notifications from.

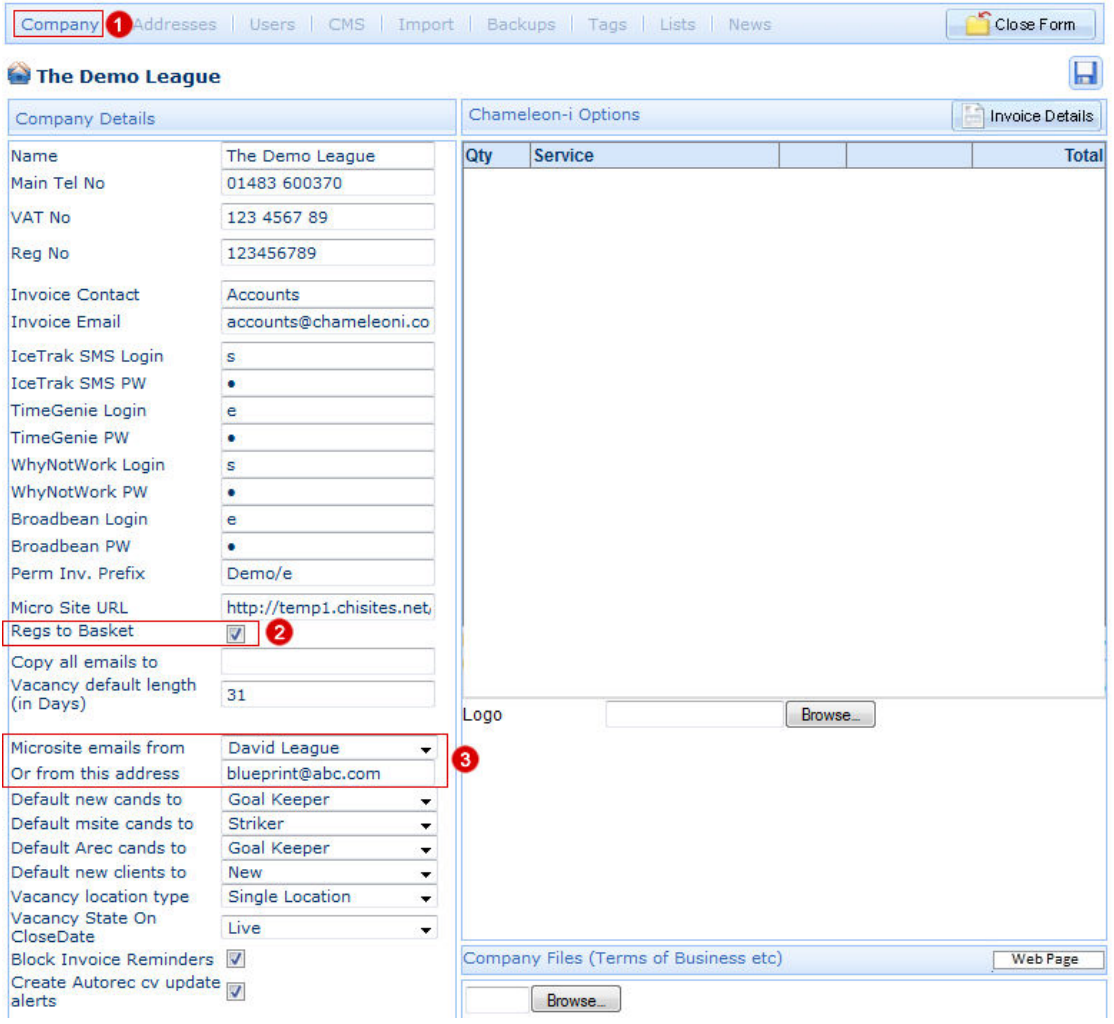

4. Select the Users tab to select who should receive registration notifications.

5. Select the users that you wish to notify about candidate registrations, you can select multiple users to receive notification by simply ticking the box indicated below in their individual user setting.

Note that these notifications are for candidates who only register with your agency, candidates who apply will automatically be routed to the Vacancy owner for consideration.

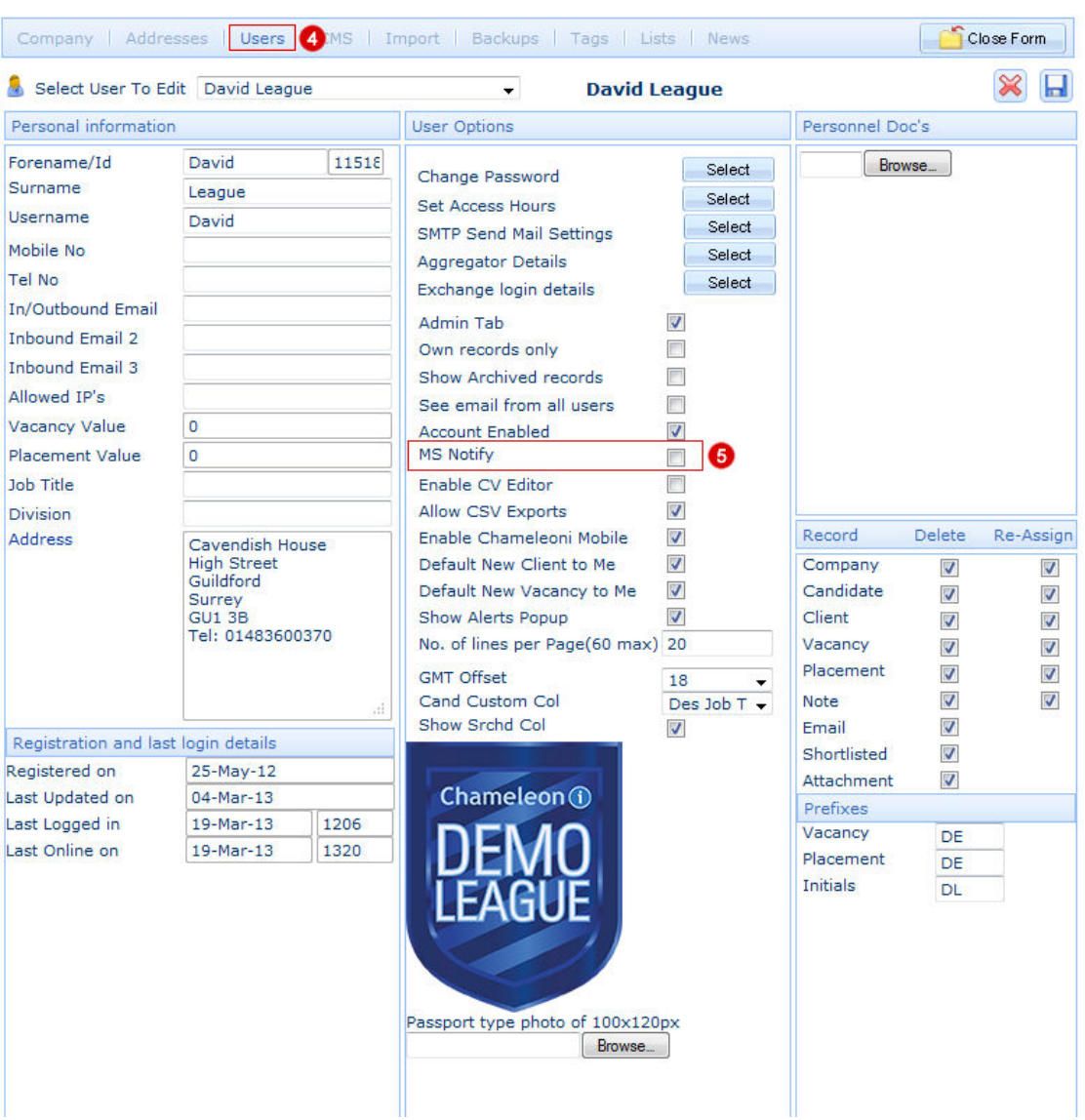

### <span id="page-46-0"></span>Setting vacancies live on your website.

In order to have you vacancies searchable on your website you will need to ensure you have populated all the relevant fields as detailed below and set the 'Load on our website' tick box. Don't forget to assign the Expertise and Location tags so that the vacancy is associated with the correct search results.

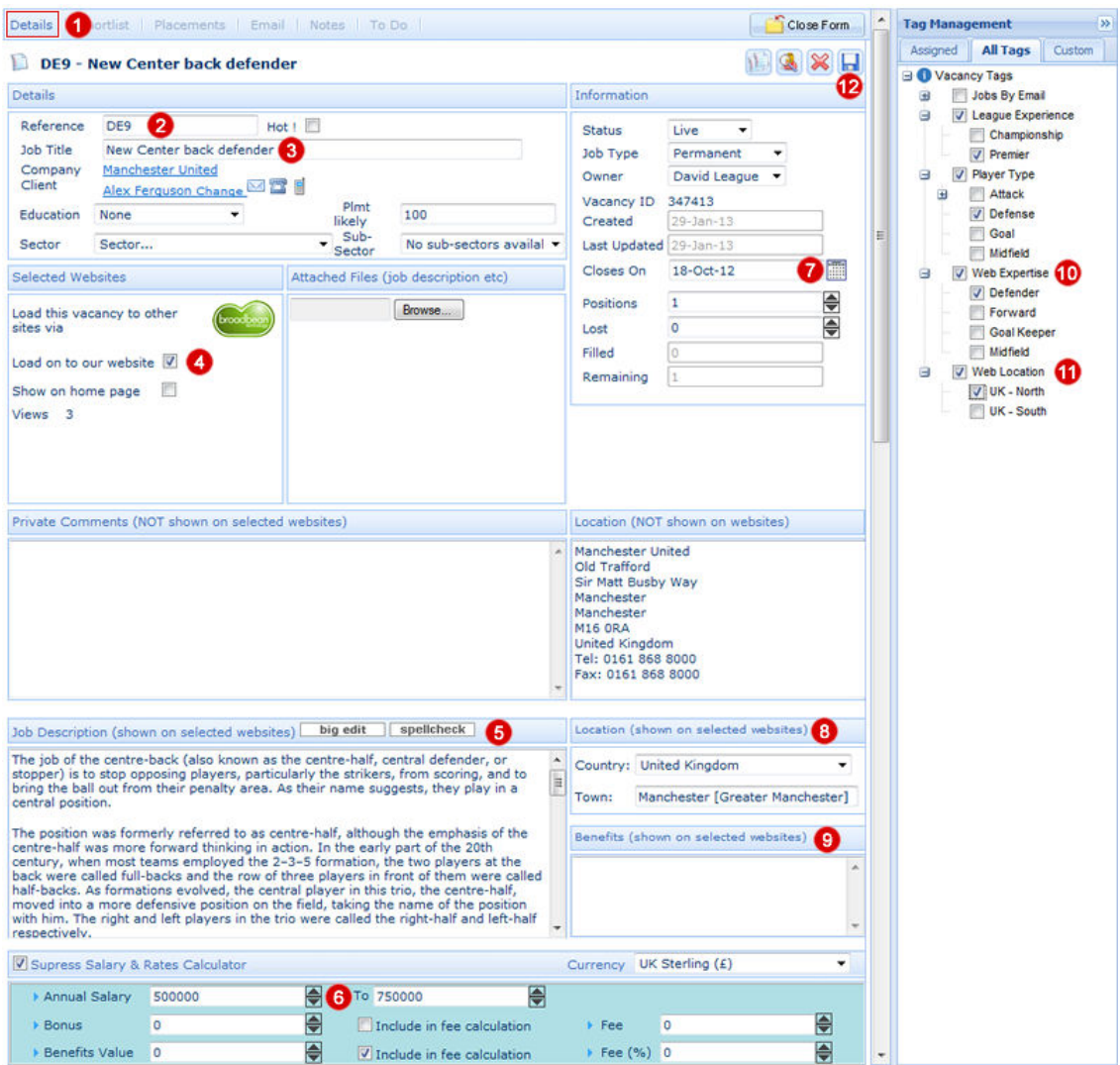

- 1. Select the Details tab on the vacancy screen.
- 2. Set your Reference, this can be numbers, letters or a combination of both.
- 3. Detail the Job Title to best describe the role.
- 4. Tick the 'Load on to our website' tick box to select to advertise this roll.
- 5. Enter the full job description.

6. Enter the job pay rates/salary From. To. If you elect to not advertise pay rates then leave these fields empty, the site will display 'Negotiable' in its place

7. Specify the closing date for the vacancy. When the date is reached the vacancy will be removed from your site automatically. You can re-advertise the role again by extending the 'Closes on' date.

Note the vacancy record is NOT removed from your Chameleon-i account; it is only from the website search results.

8. This is not used on this website and should be used as an internal reference only. 9. If there are additional benefits for example Pension, Car etc. you can specify them here.

10. 'Web Expertise' select the tag(s) that you want the websites search function to associate the vacancy with. Select multiple tags if you want the vacancy displayed across multiple searches results.

11. 'Web Location' select the tag(s) that you want the website search function to associate the vacancy's location with. Select multiple tags if the vacancy is in multiple locations.

Don't forget to set these tags up before you start posting vacancies via ADMIN/TAGS. For more information on tags click here.

12. Now press the **Save** button to create or save the changes to the vacancy record and review it via your website.

### <span id="page-48-0"></span>Setting the website live

Each Blueprint website will have a default URL; you will want to build your website while using this URL, as it will not be visible on the World Wide Web. Your site will have a URL that looks similar to this. Once you have finished customising your site you will need to make your website 'live' and visible. To do this you need to point your real website URL e.g. www.yourcompanyname.com at our servers. In order to do this the following 2 things need to change.

### Updating Chameleon-i's records

You will need to tell us your domain details so we can update our servers to reflect your full website address. Simply email support@chameleoni.com with your full website URL (www.yourcompanyname.com), the temporary URL we gave (example) and your full name, company name and contact number and we will update our records to point at your URL.

#### DNS Changeover

Firstly you will need to know who your Internet Service Provider (ISP) is; this will usually be the company/website used to purchase your website URL e.g. www.yourcompanyname.com.

Remember not all ISP's offer the same service or functionality by default so you may need to check with your ISP that you can change your DNS setting via a control panel, if not they will be able to perform this update for you. As a general rule it is worth asking your ISP if they will make the changes on your behalf, as they are experts in dealing with this.

If they don't offer this service or you feel confident to make the changes yourself you will need to perform the following actions.

Login to your domain account's control panel via your ISP

- 1. Go to 'DNS Admin' or equivalent
- 2. You will need to change what are known as 'A' records ONLY. The boxes containing 'A' records contain numbers; this will be set to the ISP's default IP address.
- 3. Change the 'A' record for the box containing a star \* to109.228.33.18
- 4. Change the 'A' record for the box containing www to 109.228.33.18
- 5. Once changed, save the settings.
- 6. The DNS Changeover is now complete.

Note: - it can take up to 48 hours for these changes to propagate (depending on your ISP) across the internet, don't worry if you do not see instant changes. If after 48 hours you still see no change, please contact **your** ISP in the first instance to make sure that your requested changes have been effected by them.

If they have please contact our support team via the **Help** button.

### <span id="page-49-0"></span>Submitting your site to search engines

There are many products on-line that enable you to submit your site for indexing with search engines. There are many free submission products available on the internet; you can find these by simply searching on-line for 'Website submission tool' for example.

There are also many paid for services, be careful when selecting paid for services to understand exactly what you are buying.

We have partnered with Total SEO to take some of the guess work out if you wish to select a paid for service; they offer professional site submission and SEO services [click](http://www.chameleoni.com/product/partners/totalseo/)  [here](http://www.chameleoni.com/product/partners/totalseo/) to find out more about their services.

We would strongly recommend that you take the time to make sure that your site has been listed on Google and Bing.

### Setting up a sitemap

Sitemaps allow you to inform search engines about URLs on your website that are available for crawling. A Sitemap is an [XML](http://en.wikipedia.org/wiki/XML) file that lists the URLs for your site. It allows webmasters to include additional information about each URL: when it was last updated, how often it changes, and how important it is in relation to other URLs in the site. This allows search engines to crawl the site more intelligently – they like this.

There are many free sitemap generator products available on the internet you can find these by simply searching on-line for 'Sitemap generators' for example.